# Advanced Refunding Analysis Using Micromuni Debt And Micromuni Sizing

From

Financial Management Systems, Inc.

*Financial Management Systems, Inc.*

# **Disclaime**r

This advanced refunding analysis is in no way intended to illustrate all the methods and techniques available in Micromuni Debt and Micromuni Sizing. We will evaluate an existing bond issue that is a possible consideration for refinancing. While evaluating an existing bond issue for refinancing, you will be familiarized with Micromuni Debt and Micromuni Sizing features and methods to obtain bond solutions, price bonds, compare bond issue savings, and present value calculations.

Note: The first few pages of this tutorial are like the "Micromuni Debt Brief Look" but is included as a reminder of how Micromuni Debt, and Micromuni Sizing, handle bond issues.

### **What is Micromuni Debt**

- A highly flexible software tool for analyzing the cash flows associated with a potential refinancing of an existing bond issue (or issues), or for simply structuring new debt.
- Save several bond issues within your unique database. Each bond issue is identified by a Project Name, Key Name, and a unique numeric Key ID generated by Micromuni Debt.
- Evaluates the repayment structure of tax-exempt debt obligations.
- Performs bond calculations, NIC, TIC, Arbitrage yield,
- Used for competitive bid calculations and bid verifications.
- Consolidates multiple bond issues into a single debt service stream.
- Calculates bond maturities for Level, Accelerated, Deferred, and Uniform Debt Service. Solutions can include prior debt service for wraparound Debt Service.
- Reports include Bond Issue Debt Service, Consolidated Debt Service, Debt Service Savings, Bond Production.

Micromuni Debt and Micromuni Sizing have the capability of handling two sets of bond issue cash flows. Each set contains a complete set of information about a bond issue, such as the dated date, delivery date, first and last maturity dates, and all the cash flows that represent the debt service principal and interest repayments. The two bond issues are referred to as the "Current Bond Issue" and the "Prior Bond Issue".

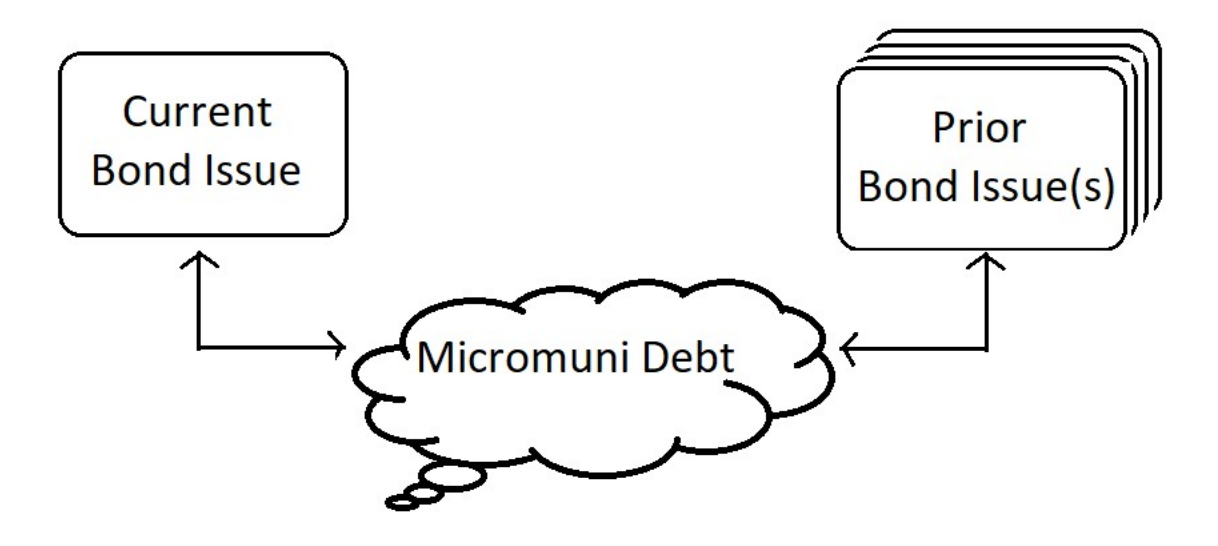

### Current Bond Issue

The "Current Bond Issue" is the work area where all bond information is entered via input pages. You can enter and modify the bond issue information while it is stored in the program's current issue workspace. The current issue data is saved in your database and can be loaded into the current issue workspace or loaded into the prior issue workspace.

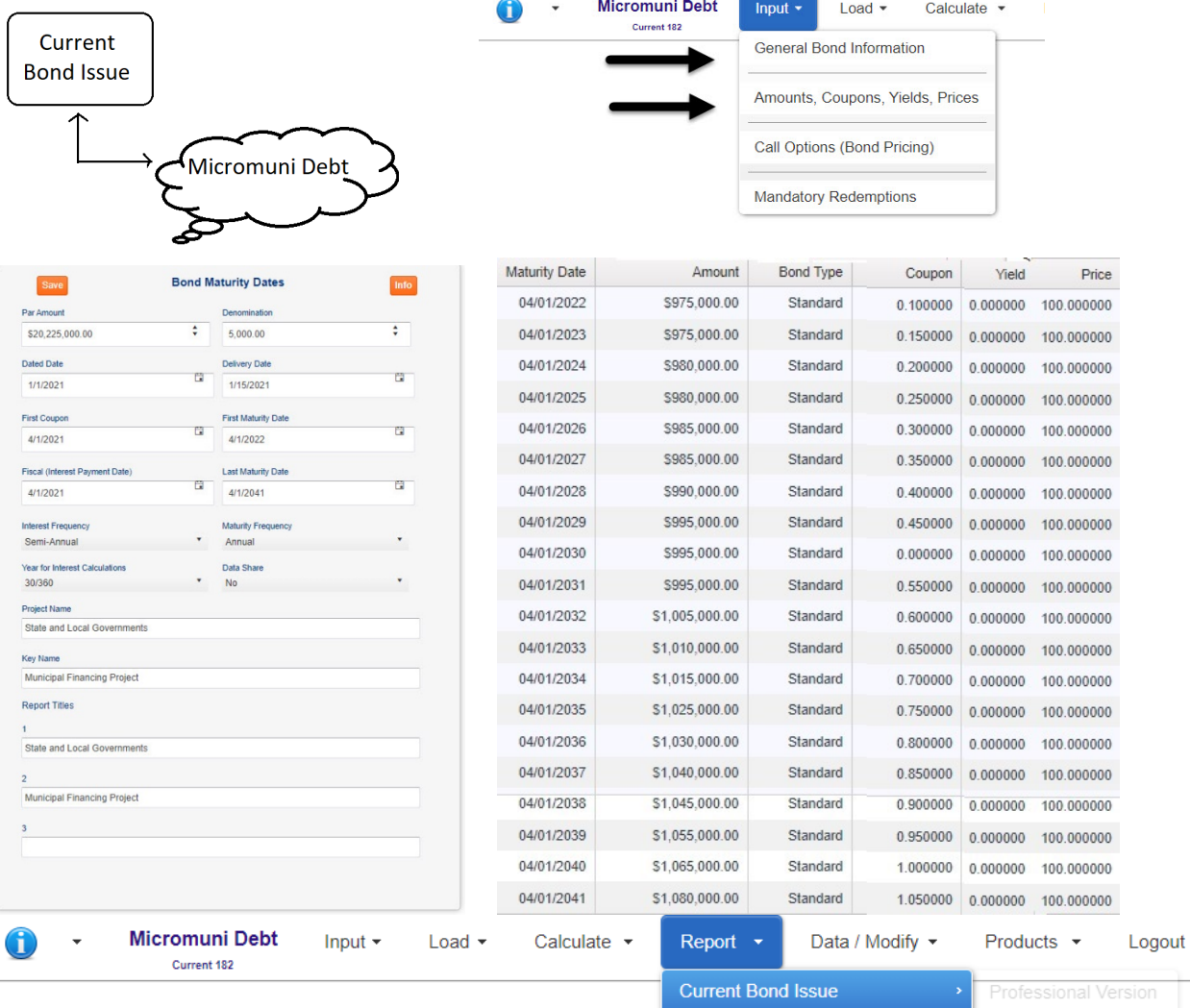

State and Local Governments<br>Municipal Financing Project

.<br>Delivery: January 15 202

Debt Service Schedule

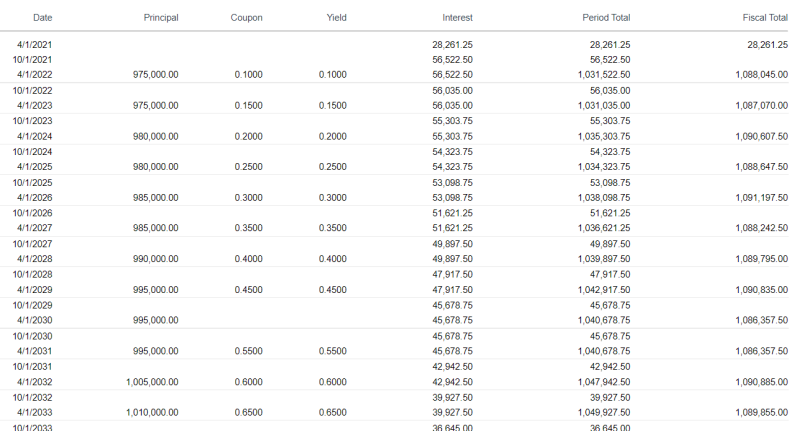

### Prior Bond Issue

The "Prior Bond Issue" is the work area where bond information, previously saved, can be loaded, through the "Load" menu item and "Prior Bond Debt Service" submenu item. The "Prior Bond Issue" can be used for bond issue comparisons with the "Current Bond Issue" or used for wraparound bond solutions so that the combination of the Current and Prior Bond Issues provide a desired debt service.

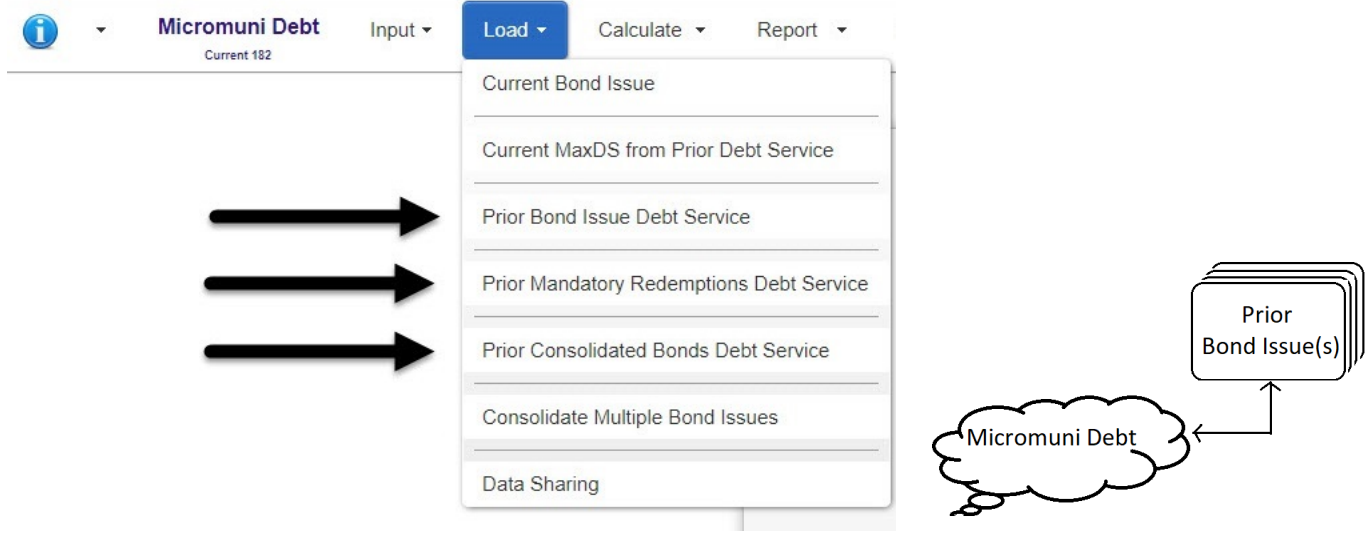

Additionally, using the "Load" menu item and "Consolidate Multiple Bond Issues" submenu item you can consolidate several bond issues into one set of cash flows and load it in the prior issue workspace. This feature is very helpful in advanced refunding's when you are evaluating various combinations of prior debt service.

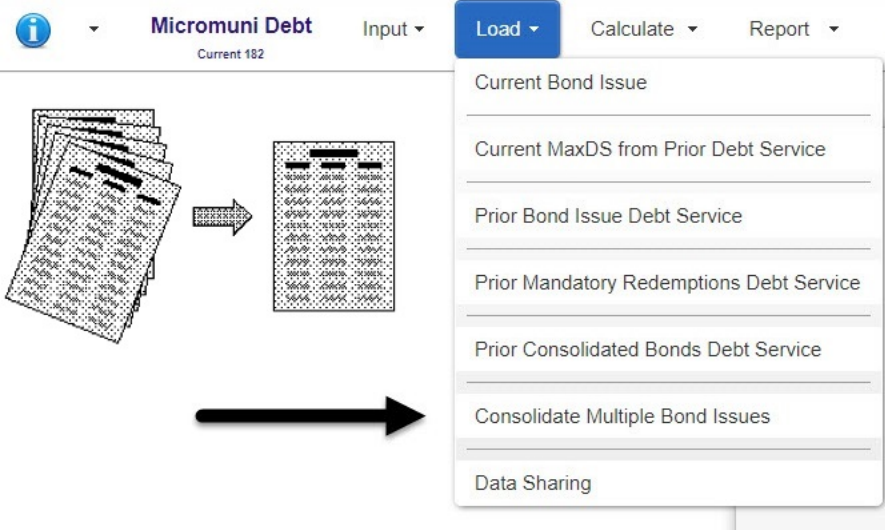

### *General Instructions*

Because each step of the tutorial depends on the previous step, it is important to complete the tutorial at one sitting. If it is necessary for you to stop before completing it, save all your data and exit the program. When you begin again, Load the Current Bond Issue, (and Prior Bond Issue, if necessary), and Micromuni Debt will load all bond information, and you can continue from where you left off.

### *Details of Use*

Most of the pages you will see and the reports you will print are reproduced in the tutorial to help you orient yourself to where you are. They also serve as checkpoints so you can make sure you are performing the steps correctly.

### *Menu Items*

To select a menu item, move your mouse over any menu item, and a dropdown list of submenu items will appear. Select any submenu item by clicking your mouse.

### *Data Entry*

Data Entry Web Pages have a "Save" button. If you have entered data or modify existing data, you must click the Save button for the information to be saved. If not, the changes will be lost.

### *Micromuni Debt and Micromuni Sizing bond issue keys*

Micromuni identifies each bond issue by a key number that Micromuni generates. If you have created a bond issue or loaded a previous bond issue, Micromuni will display the Current and/or Prior bond issue numbers beneath the product name in the menu bar. When you log out of Micromuni (via any product, Debt or Sizing), the last set of bond issue numbers you were using will be remembered by Micromuni when you log in again.

### When using Micromuni Online

One great feature of Micromuni Online is that, within the same web browser, you can have a browser tab open for each product. You can have Micromuni Debt open in one browser tab and Micromuni Sizing open in another browser tab. You can also have just one tab open, switch between Micromuni products (Debt or Sizing), return to your original product and the bond issue key numbers you were working on are still active.

*Micromuni Debt and Micromuni Sizing Advanced Refunding Tutorial*

### *Tutorial Purpose and Assumptions*

### *Purpose of this Tutorial*

This tutorial leads you through the process of using Micromuni Sizing to determine a bond solution for a project financing.

### *Tutorial Assumptions (Entering Data).*

The assumptions that define this tutorial's scenario are explained on the following pages.

### *Existing Bond Issue Assumptions*

Assume an existing bond issue was issued with a "Dated Date" of January 1, 2018, and a "Delivery Date" of January 15, 2018.

The bonds will pay interest semi-annually commencing on July 1, 2018.

Principal will be repaid annually from July 1, 2019, through July 1, 2038, with the following coupons and prices.

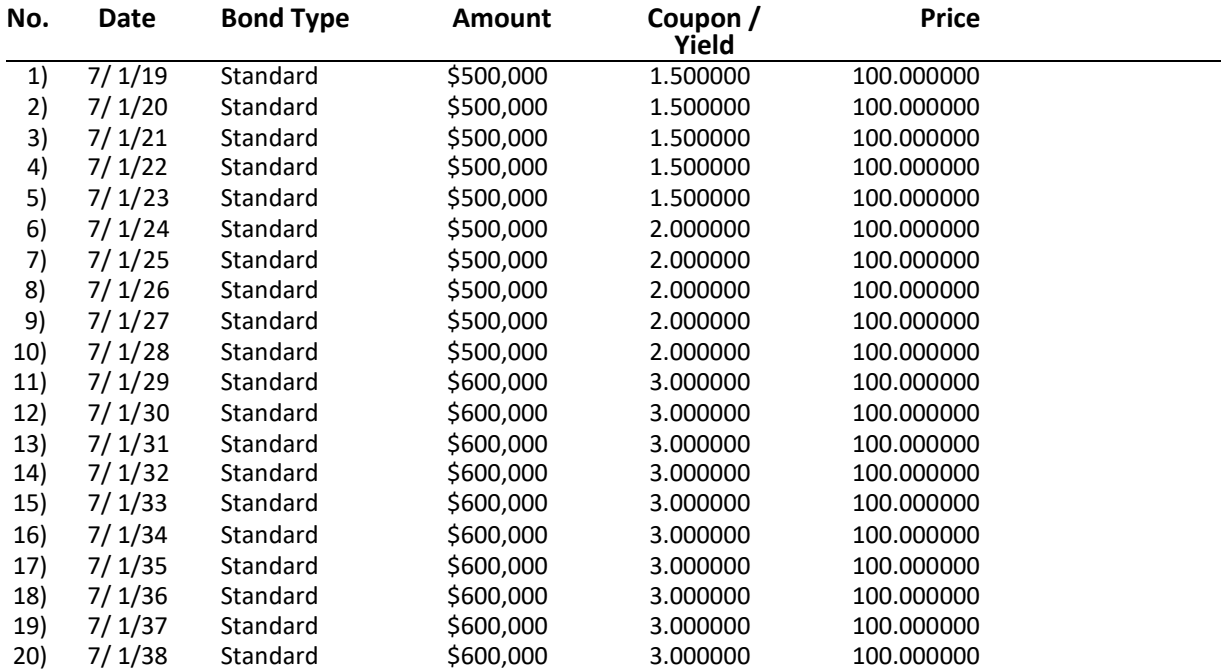

The bonds were issued with a call on 7/1/2028 @ 100.00 (Par Call) for all bond maturing from 7/1/2029 thru 7/1/2038.

### *New Bond Issue Assumptions*

Assume the new bond issue will have a "Dated Date" of July 1, 2021, and a "Delivery Date" of July 15, 2021.

The bonds will pay interest semi-annually commencing on January 1, 2022.

Principal will be repaid annually from July 1, 2022, through July 1, 2041, with the following coupons and prices.

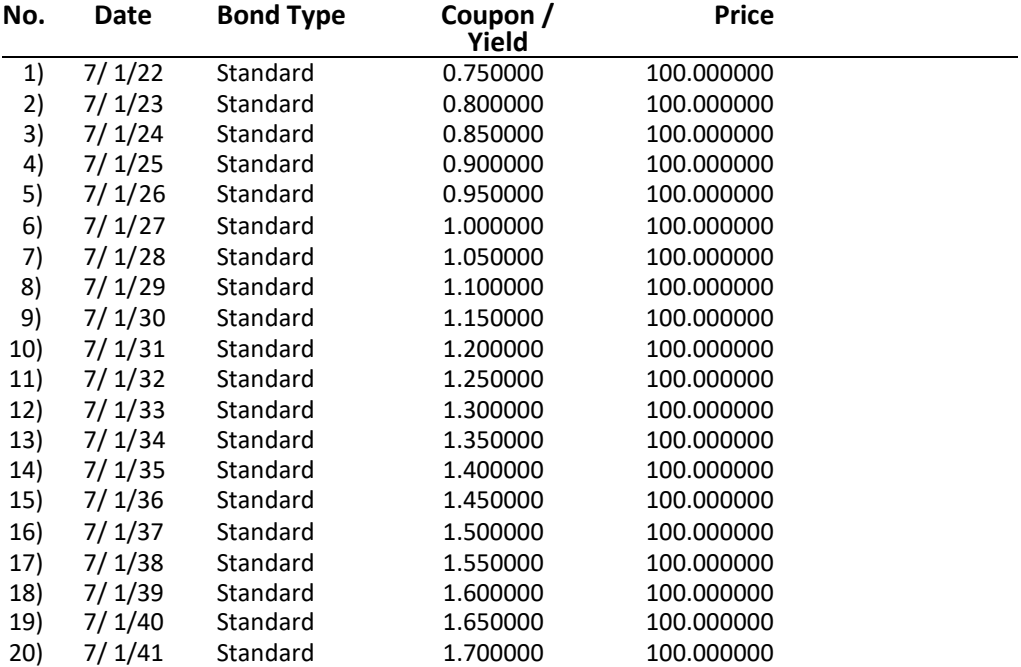

We will assume an underwriter's discount of 7.0 dollars per bond and bond insurance of .25% of the total bond debt service less accrued interest.

Initially, we will assume that the par amount of the new bond issue will \$10,000,000, in order to determine the arbitrage yield and estimate cost of the escrow.

We will enter coupons that reflect the current yield on municipal bonds. Then we will use the Micromuni Debt options to set the yields equal to the coupons.

We will then select coupons that will result in the new issue being sold as premium bonds to cover the underwriter's expense and the bond insurance. The Net to the Issuer will be an amount that will be used to cover the cost of the escrow for the called bond debt service. The new issue TIC (which will not include the underwriter's expense and bond insurance) will be used to present value the old called bond debt service (Mandatory Bond Redemptions). This present value amount reflects the cost of the escrow.

There are no call options for this scenario.

A Call option would reduce the bond production and result in increased new issue coupons.

These assumptions use only Micromuni Debt to estimate an advanced refunding of an old bond issue with only underwriter's expense, bond insurance and estimated cost of escrow securities.

# *General Bond Information – New Refunding Bonds*

Using the "Input" menu item, select the "General Bond Information" submenu item. Enter the general bond issue assumptions.

The "Bond Maturity Dates" tab of your page should look like this:

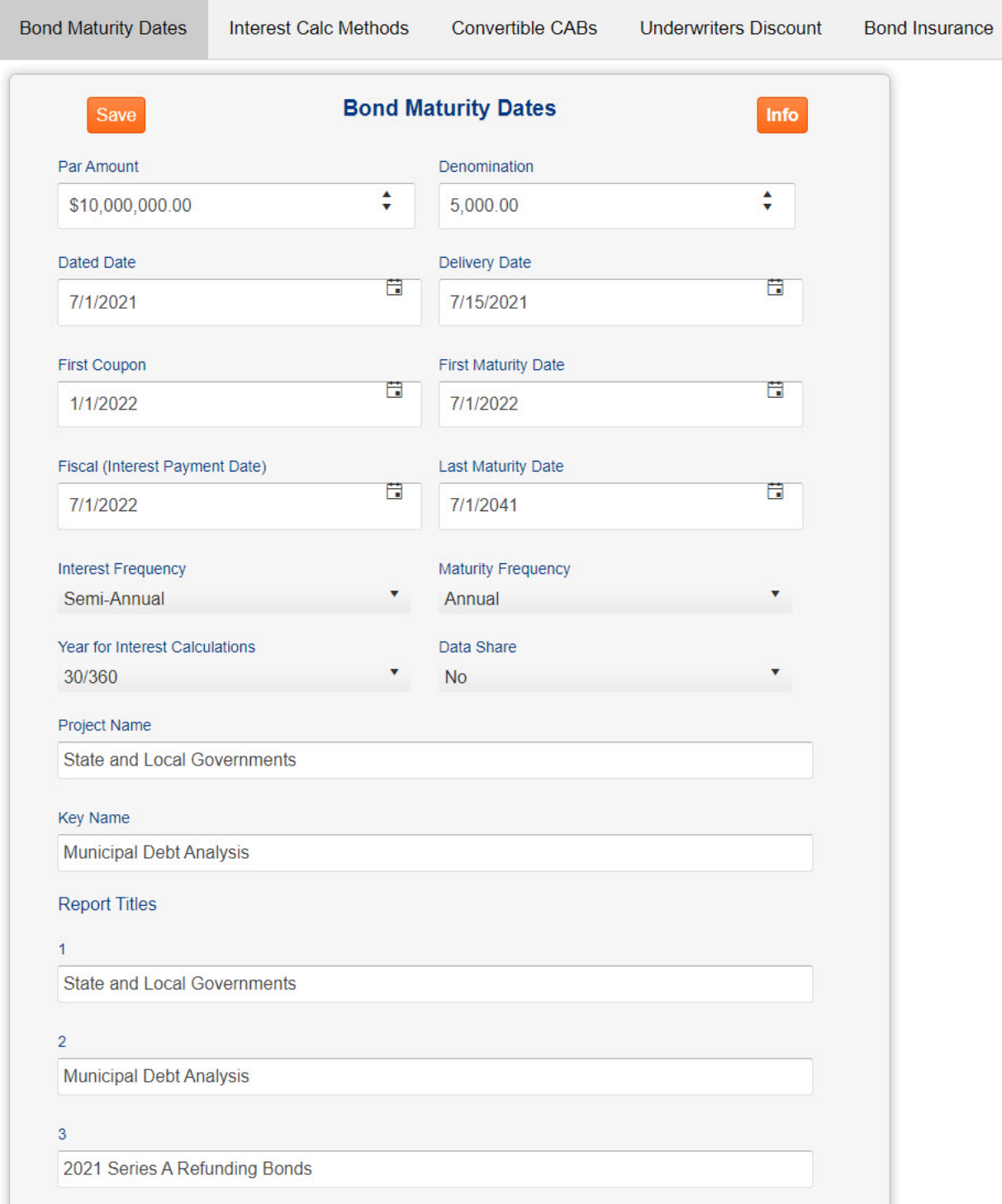

# *General Bond Information – New Refunding Bonds*

# *(continued) – Underwriters Discount*

Now select the "Underwriters Discount" tab of the "General Bond Information" page and enter the Underwriters Discount of 7.0 dollars per bond, and make sure that the Underwriters Discount is based on the "Par of the Issue".

The "Underwriters Discount" tab of your page should look like this:

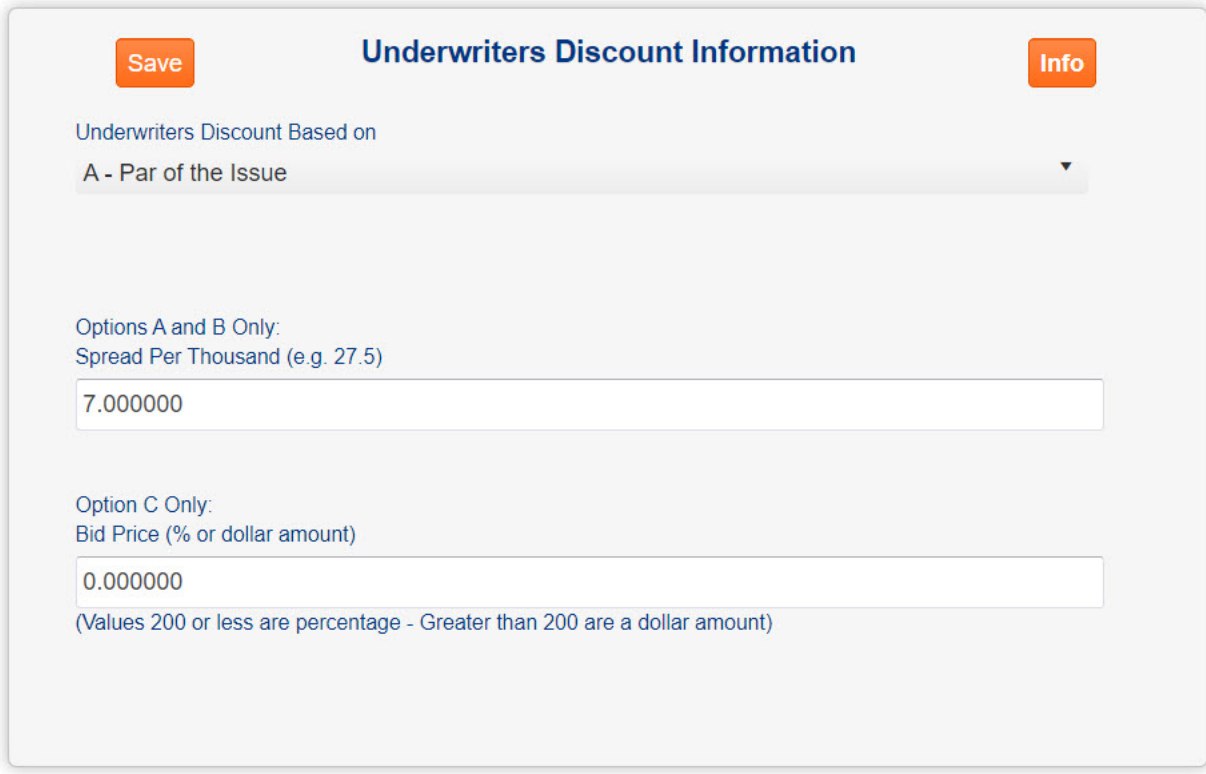

### *General Bond Information – New Refunding Bonds*

### *(continued) – Bond Insurance*

Now select the "Bond Insurance" tab of the "General Bond Information" page and enter the Bond Insurance of 0.25 for the percent of bond insurance. Make sure that the Bond Insurance is "Calculation Method" is set to "% of Total Debt Service - Accrued".

The "Bond Insurance" tab of your page should look like this:

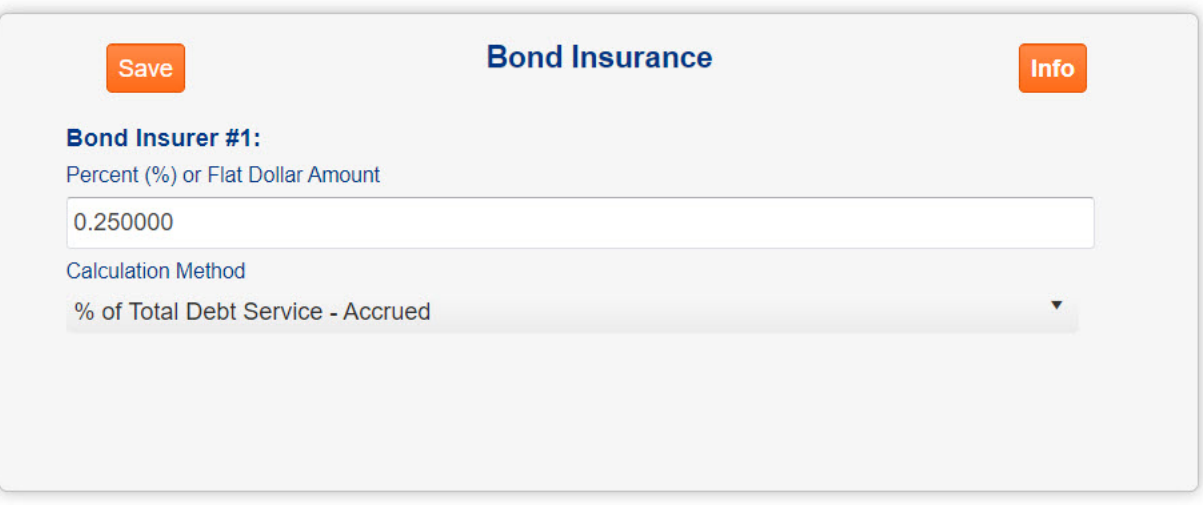

### *Bond Maturity Coupons and Prices – New Refunding Bonds*

Using the "Input" menu item, select the "Amounts, Coupons, Yields, Prices" submenu item. Here we enter the bond maturity amounts, coupons, prices, maximum allowable debt service and takedowns for each maturity. From the General Bond Information page, Micromuni Debt has generated all the bond maturity dates and set the default values. We will only enter the coupons for this tutorial.

First highlight the coupons that will be changed by clicking the first coupon to be changed with your mouse. The highlighted coupons will be changed soon.

Next enter a value of "20/.75" in the text box above the grid. This is the initial coupon value. Now enter an increasing value of ".05" for subsequent coupons, which will receive a value of 0.8, 0.85, 0.9, etc. (Note: This data entry is slightly different from Micromuni Sizing.)

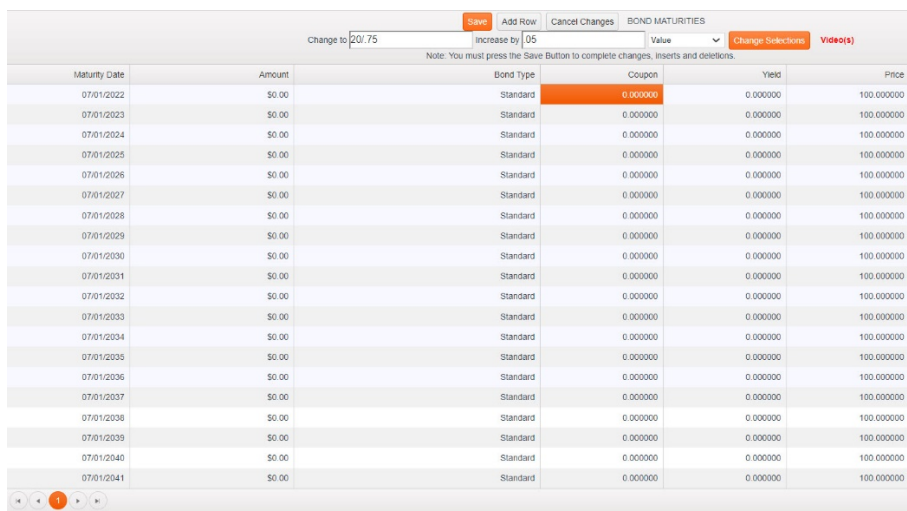

Your page should look like this:

Lastly press the "Change Selections" button, which is highlighted in orange. Your completed page should look like this:

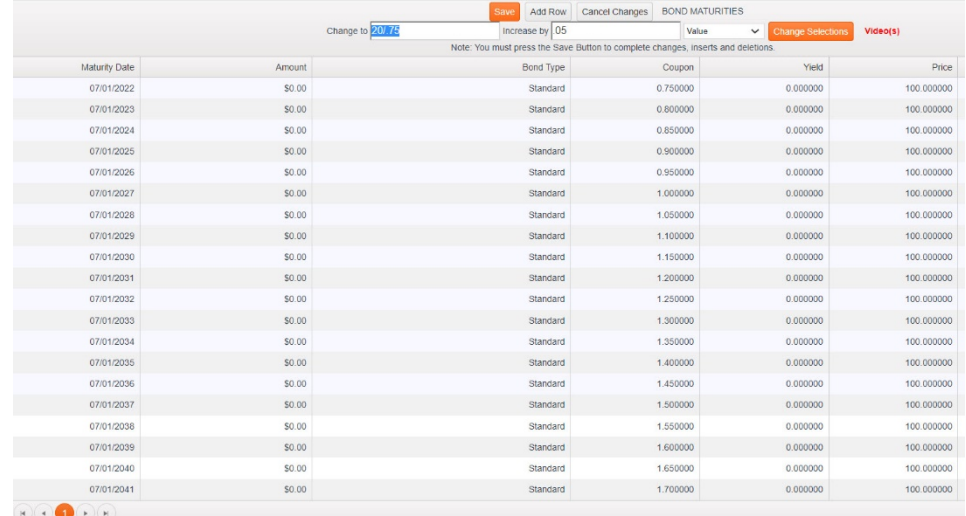

# *Bond Maturity Coupons and Prices – New Refunding Bonds (continued)*

The coupon scale we entered reflects current yields on Municipal Bonds as of this tutorial. By default, Micromuni Debt sets all yields to zero and bond prices to 100%.

If we know the bond maturity amounts, we would have entered them at this time.

When we enter a coupon and the yield value is zero, Micromuni Debt will use the bond price entered when pricing bonds. If a coupon and yield is entered, Micromuni Debt will ignore the bond price and use the coupon and yield to determine the bond price. This will appear on the bond production report.

Now that we have entered our coupon scale and saved our information, we will set the yield scale to the coupon scale, without having to enter the yield scale.

Using the "Data/Modify" menu item click "Equate Coupons and Yields" submenu item. You will receive a prompt button "Set Current Bond Maturities to Par Bonds". Click this button and Micromuni Debt will set the yields equal to the coupons and all bond prices to 100.00.

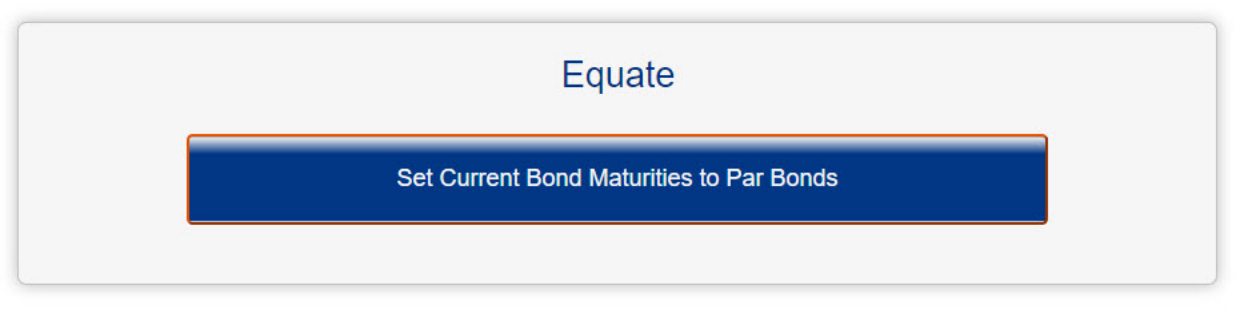

If you returned to the "Input" menu item, and "Amounts, Coupons, Yields, Prices" submenu item, you would see the changes.

This is a simple feature, but it is helpful when you know the yield scale, have not determined the coupon scale (competitive bidding on new issues), or you wish to generate premium bond production. We could have simply entered the yield scale, but I wanted the opportunity to introduce the "Data/Modify" menu item and the "Equate" submenu item.

The prior workspace should be empty. If not use the "Data/Modify" menu item and the "Clear Current and Prior Bonds" button to clear the Prior workspace.

We will now enter the old bond issue information.

Note: The old bond issue has a call option, and this information will be entered in the "Mandatory Redemptions" input page. Do not confuse the "Call options (Bond Pricing)" input page with the "Mandatory Redemptions" input page. One is for pricing new bonds and the other is for redeeming the bonds. Mandatory Redemptions produce called bond debt service which is used for the escrow in paying off the old bond being redeemed. This is a very important difference.

### *General Bond Information – Existing Bonds to be Refunded*

We now enter the information about the bonds we are going to refund. Using the "Data/Modify" menu item, select the "Clear Bond Issues" submenu item and select "Clear Current Bonds". Next, using the "Input" menu item, select the "General Bond Information" submenu item and enter the general bond issue assumptions.

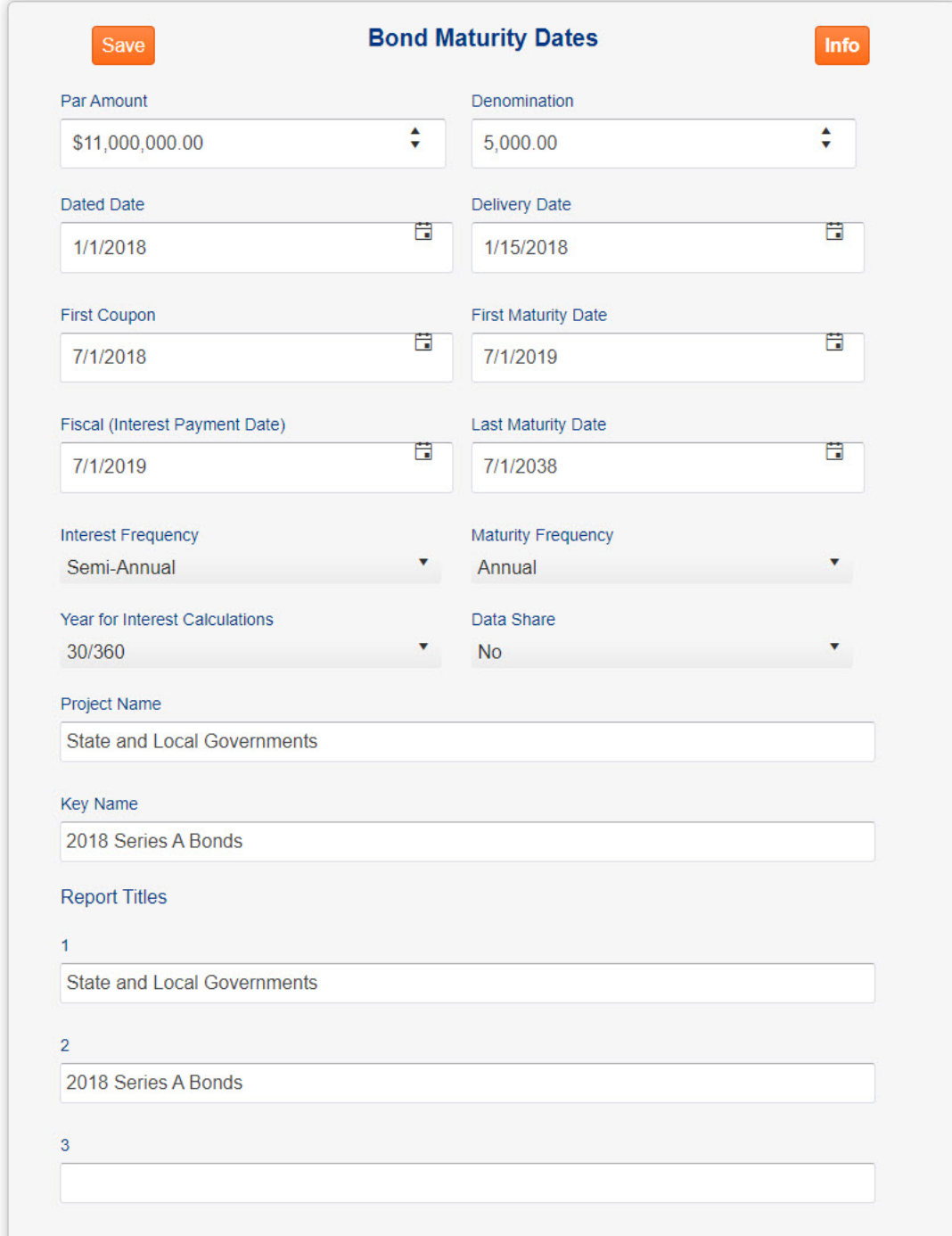

The "Bond Maturity Dates" tab of your page should look like this:

# *Bond Maturity Coupons and Prices – Existing Bonds to be Refunded (continued)*

Using the "Input" menu item, select the "Amounts, Coupons, Yields, Prices" submenu item. Here we enter the bond maturity amounts, and coupons. From the General Bond Information page, Micromuni Debt has generated all the bond maturity dates and set the default values.

First highlight the first amount that will be changed and click your mouse. The highlighted amount will be changed soon.

Next enter a value of "10/500000" in the text box above the grid. This is the initial amount value. Now click the "Change Selections" button and the first 10 amounts will be modified. Do the same for the next 10 amounts and set them to \$600,000 each (10/600000). Now change the coupons based on the assumptions previously mentioned. The first 5 coupons are 1.5, the next 5 coupons are 2.0 and the last 10 coupons are 3.0.

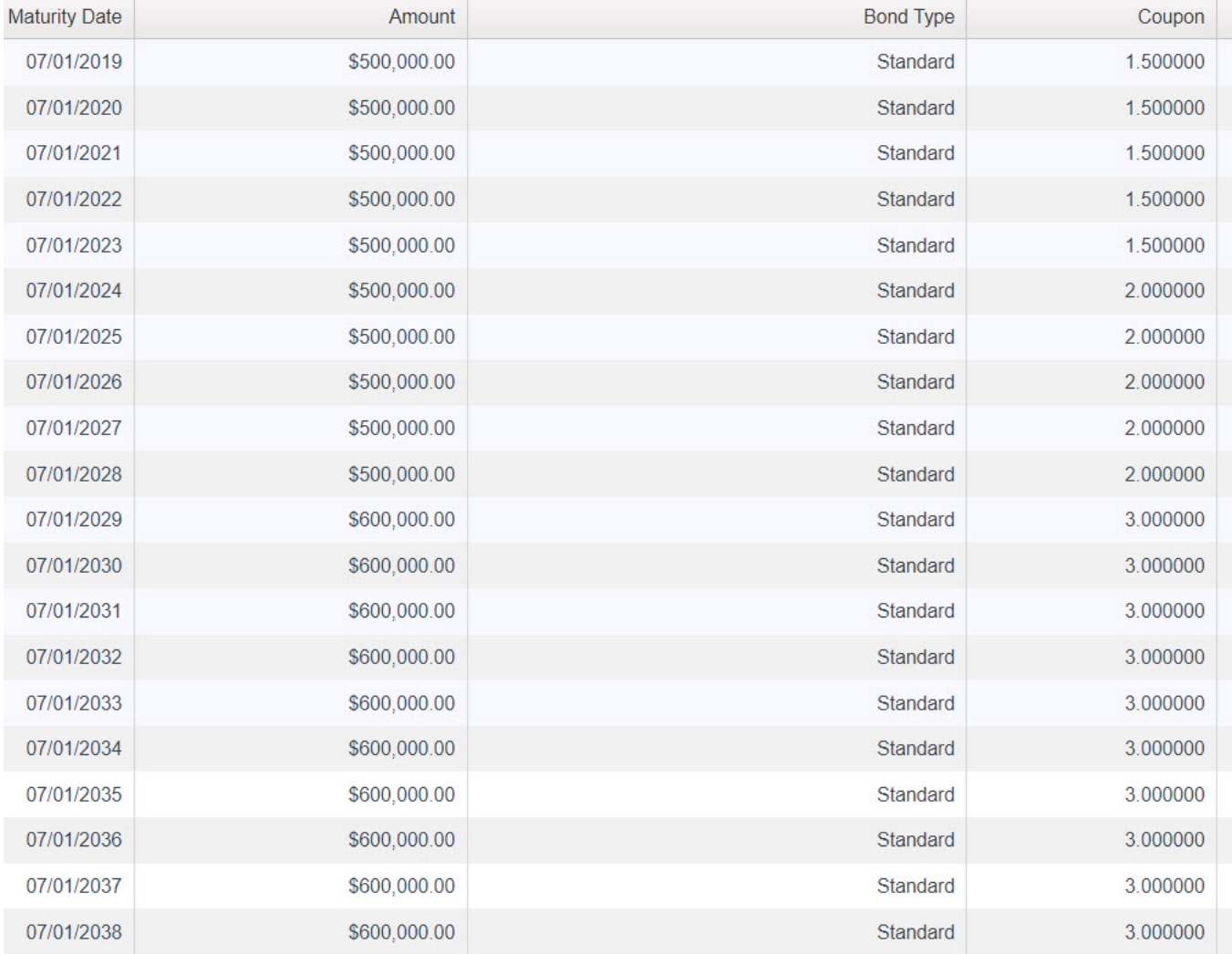

Your page should look like this:

# *Mandatory Redemptions – Existing Bonds to be Refunded (continued)*

We will NOT enter any information in the "Call Options (Bond Pricing)" input page, since we are not pricing the old bonds.

Using the "Input" menu item, select the "Mandatory Redemptions" submenu item.

There should not be any information on this page. If there is, use the "Delete" button.

Press the "Add Row" button in the top section. This will add a new row for bond redemptions.

Now enter the "Call Date", the "First Maturity" and "Last Maturity" dates that are being called and the "Call Price". We will enter a Call Date of 7/1/2028, First Maturity of 7/1/2029, a Last Maturity of 7/1/2038, and a Call Price of 100.00.

Your page should look like this:

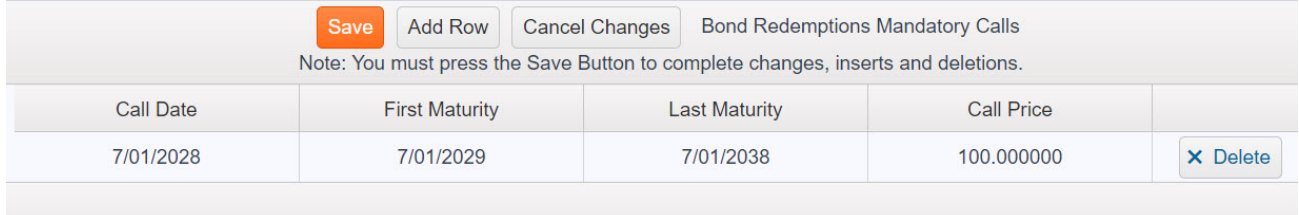

### *Report – Existing Bonds to be Refunded*

Using the "Report" menu item, select the "Current Bond Issue" submenu item.

State and Local Governments 2018 Series A Bonds Delivery: January 15 2018

#### Debt Service Schedule

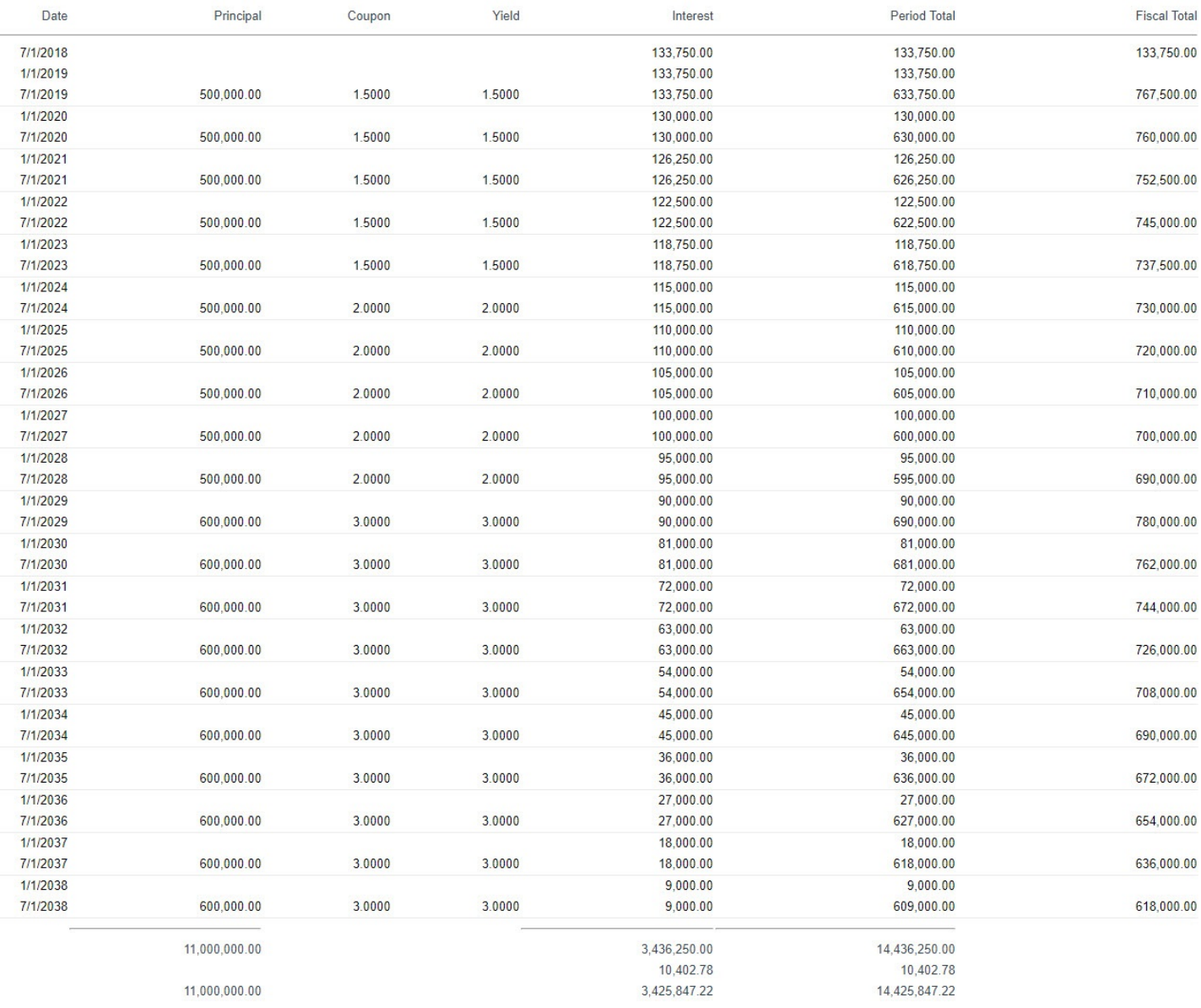

# *Report – Current Mandatory Redemptions*

Using the "Report" menu item, select the "Current Mandatory Redemptions" submenu item.

Micromuni Debt will compute the Called Bond Debt Service from the information entered via the "Input" menu item and "Mandatory Redemptions" submenu item. The Mandatory Redemptions Report will be displayed. This only needs to be performed one time. All redemption debt service will be saved and can only be loaded into the prior workspace. The report that is automatically displayed can also be viewed

> **State and Local Governments** 2018 Series A Bonds Delivery: January 15 2018

#### **Mandatory Redemptions Debt Service**

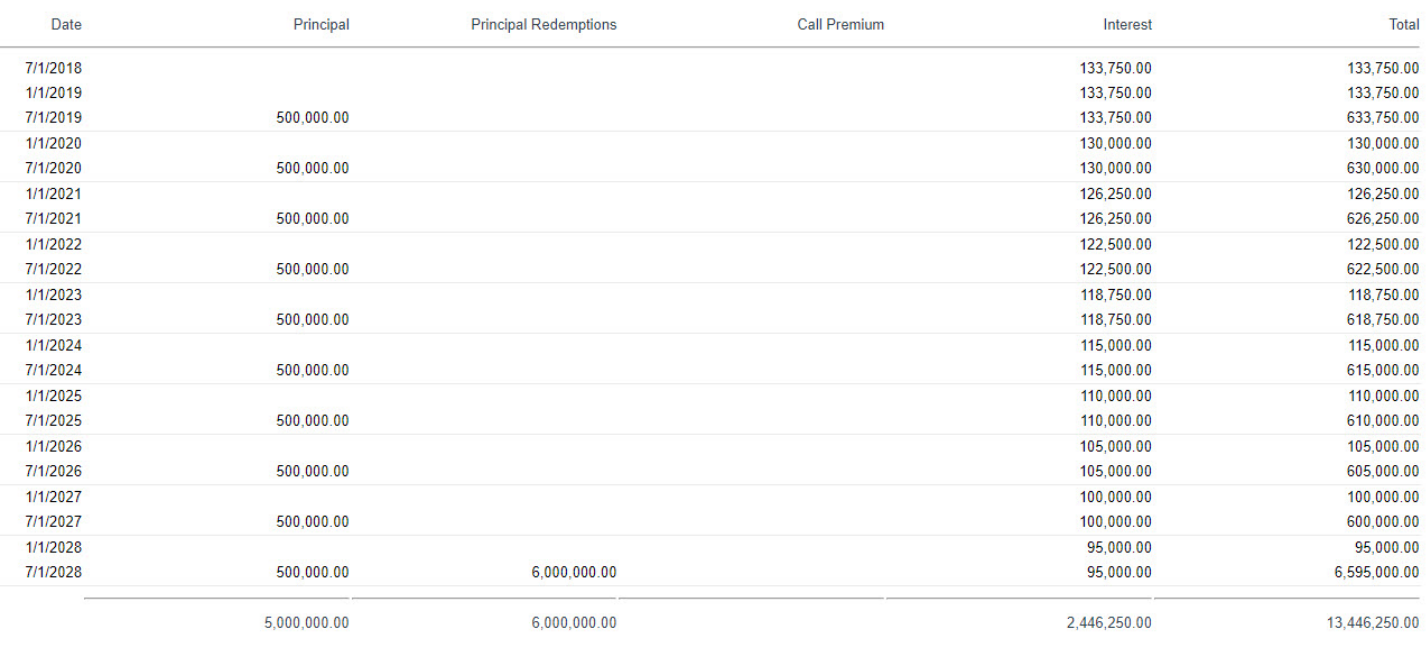

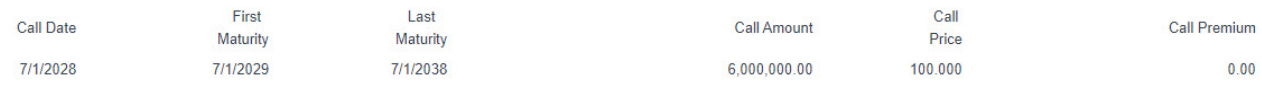

The "Mandatory Redemptions" calculations and debt service will only load into the prior workspace, is stored separately from the bond debt service, and cannot be edited. We will only be considering the "Mandatory Redemptions" debt service from 1/1/2022 forward.

For an advanced refunding, AAA rated securities will be selected and placed in an escrow account where they will generate sufficient revenues to pay the "Mandatory Redemptions" debt service. The new bond issue must generate enough production to pay the cost of issuance (underwriter's discount), bond insurance, and the cost of the securities for the escrow (this tutorial only).

# *What is an Advanced Refunding – Refinancing an Existing Bond Issue*

An advanced refunding involves an old bond issue ("Refunded Bonds") that the issuer wishes to refinance by issuing a new bond issue (the "Refunding Bonds"). The proceeds from the new bond issue pay expenses and the cost of the securities for an escrow, which generates enough revenue to pay the old bonds debt service (redeemed to one or more call dates). Visually it looks like this:

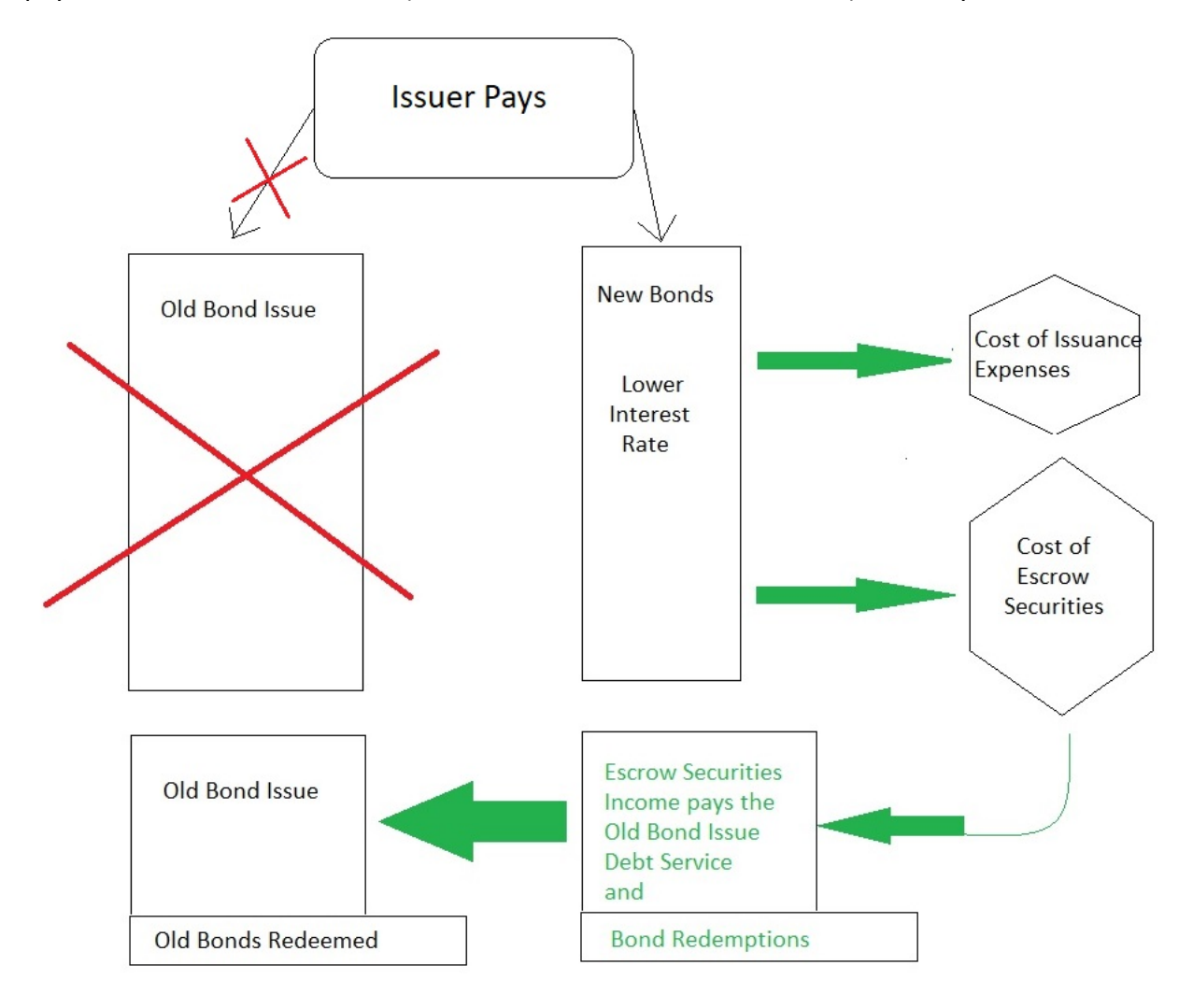

The securities purchased for the escrow are government securities and often SLGS (State and Local Government Series). SLGS can be purchased in denominations of \$100 and have a maximum interest payable from the United States Treasury. SLGS can be purchased at rates lower than the maximum interest rate because the escrow yield is restricted to the arbitrage yield of the new bonds. Investing the bond proceeds in an escrow yielding higher interest than the arbitrage yield of the new bonds is considered a windfall and is not acceptable according to US government arbitrage regulations.

The New Refunding Bonds will have their own interest rates and once the bonds are structured with maturity amounts and coupons, the Arbitrage Yield on the new bonds is the maximum yield on the escrow securities used to pay for the Existing Mandatory Bond Redemption debt service.

*Micromuni Debt and Micromuni Sizing Advanced Refunding Tutorial*

# *Report – New Refunding Bonds*

Use the "Data/Modify" menu item and "Clear Current and Prior Bonds" submenu item so that both current and prior workspaces are empty. Use the "Load" menu item and the "Current Bond Issue" submenu to load the New Bond Issue, which we previously saved. Use the "Load" menu item and the "Prior Bond Issue Debt Service" submenu to load the "Prior Mandatory Redemptions Debt Service") into the prior workspace. The New issue delivery date is 7/15/2021, so we will be refunding \$10,000,000 in Bond Principal Amount of the Existing Mandatory Redemptions Bond Issue.

Let structure the New Bond Issue. Using the "Calculate" menu item and "Solve Current for Bond Maturity Amounts" submenu item, select the "Level Debt Service" solution option. The "Debt Service Schedule" of the new bonds will be displayed as follows:

#### **State and Local Governments Municipal Debt Analysis** 2021 Series A Refunding Bonds Delivery: July 15 2021

#### **Debt Service Schedule**

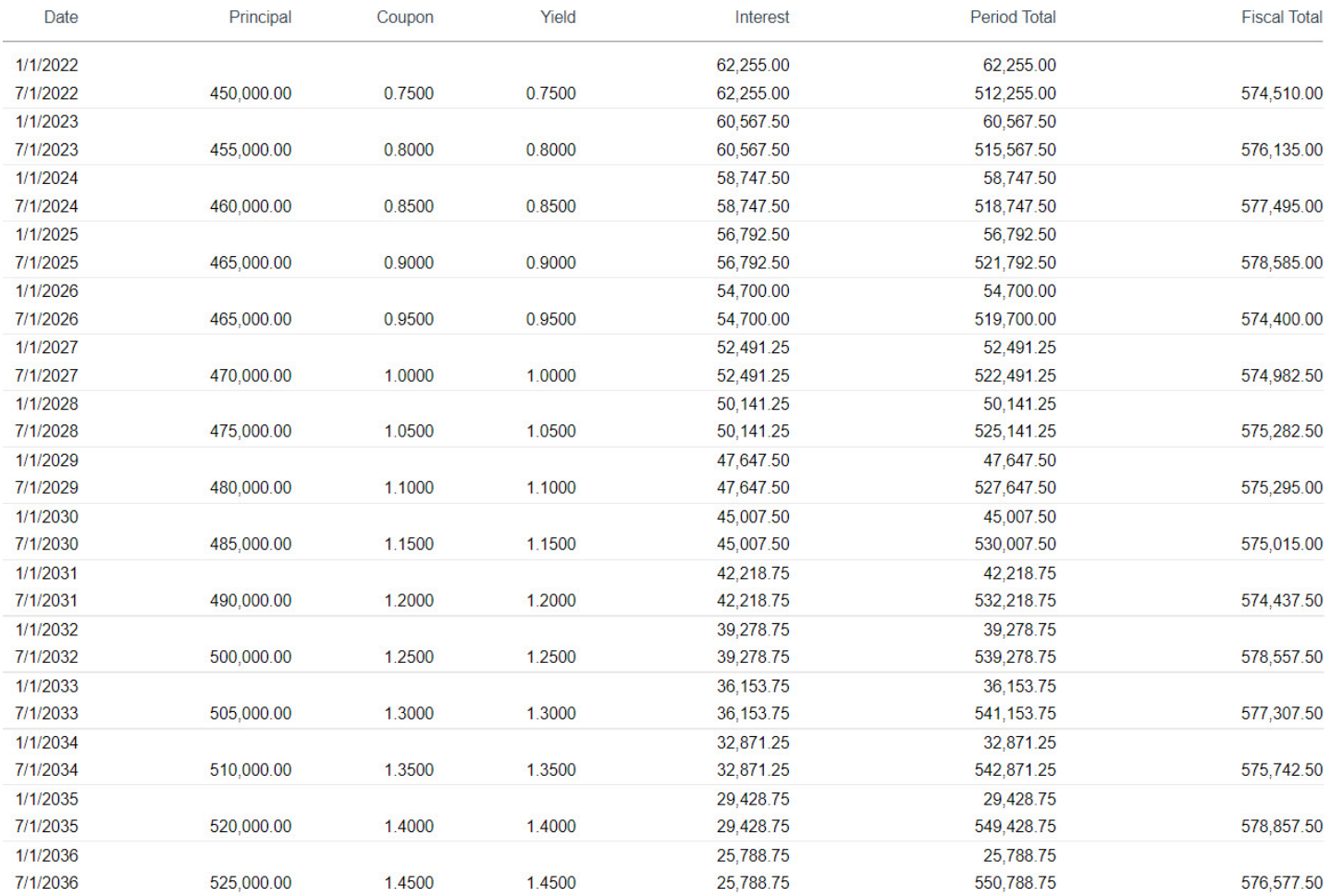

*Financial Management Systems, Inc.*

# *Report – New Refunding Bonds (continued)*

The remaining "Debt Service Schedule" of the new bonds will be displayed as follows:

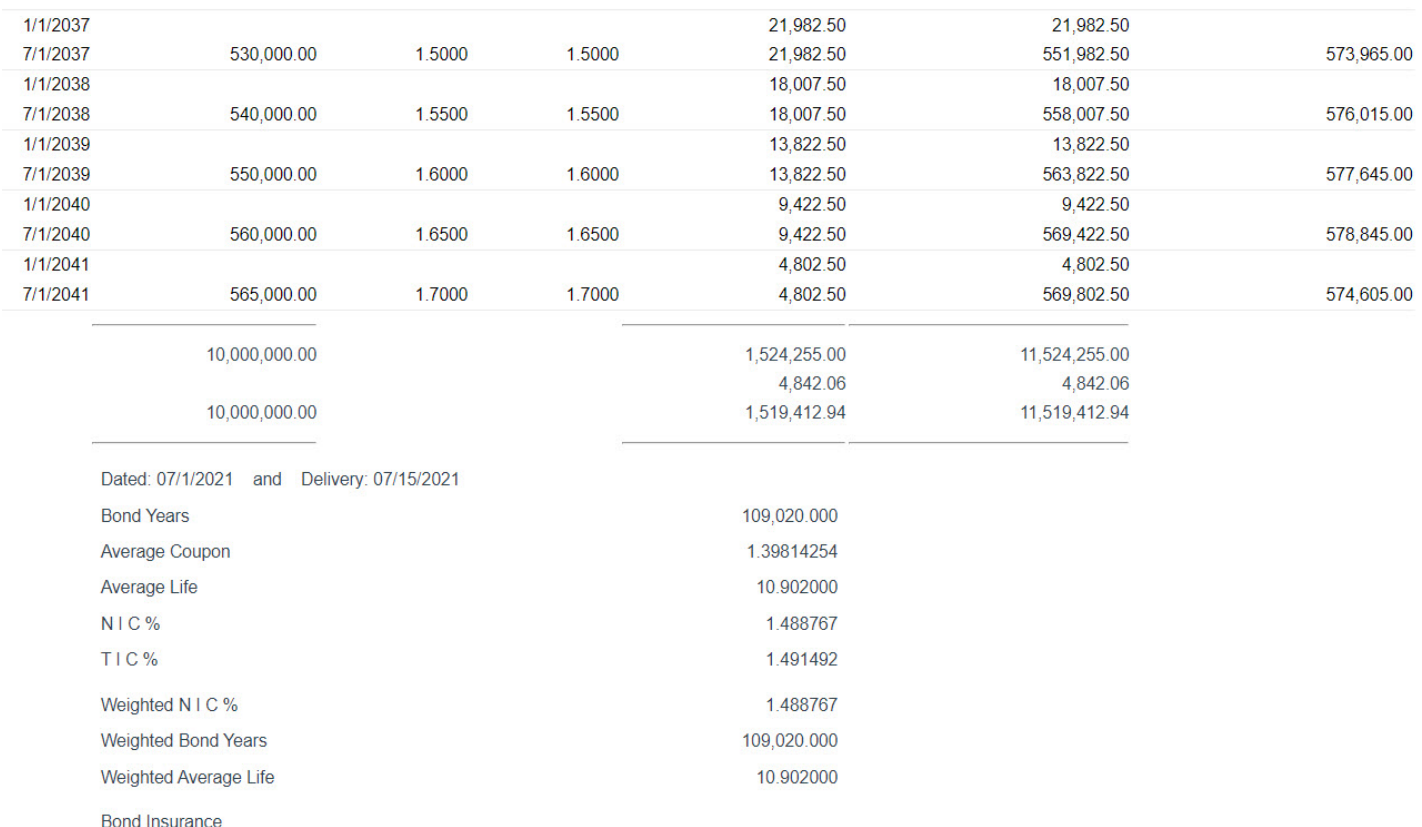

0.250000 % of (Total Debt Service - Accrued) = \$28,798.53

The "Debt Service Schedule" summary information at the bottom of the report shows a TIC of 1.491492%. The TIC includes the underwriters discount and bond insurance, but we need the arbitrage yield for the escrow (the maximum investment rate for the escrow securities), which does not include the underwriters discount and bond insurance.

Select the "Calculate" menu item and the "Present Value Calculations" submenu item to manually calculate the arbitrage yield. We are going to present value the "Current Bond Issue" (the default), to the present value date of 7/15/2021 (the delivery date) (the default). Enter the present value amount of 10000000 in the second input box.

Your page should look like:

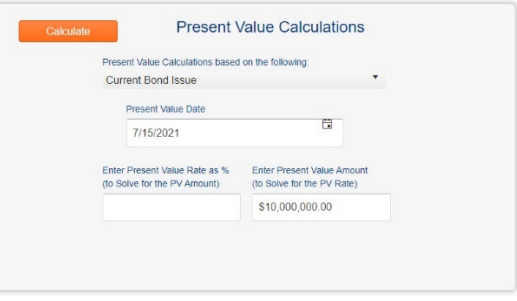

# *Report – New Refunding Bonds (continued)*

We are going to present value discounting the New Bond Issue debt service to a present value amount of \$10,000,000. Press the "Calculate" button on the page to perform the calculations.

Your page should look like this:

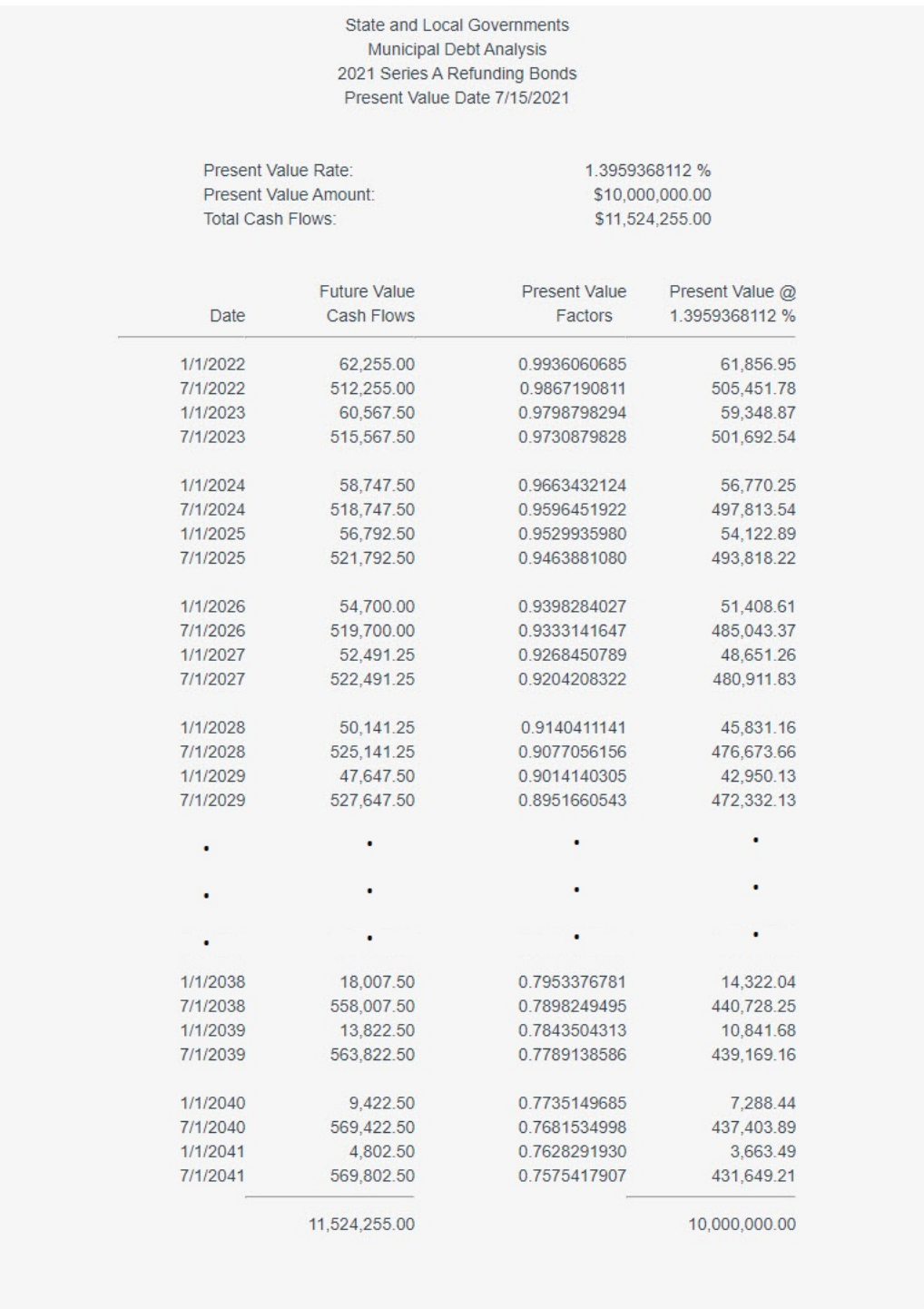

The present value calculations show a discount rate of 1.3959368112%. This is the arbitrage yield for the escrow (the maximum investment rate for the escrow securities).

### *Estimate the Cost of the Escrow Securities*

We can estimate the present value cost of the securities for the escrow by present valuing the Mandatory Redemptions debt service using a present value rate of 1.3959368112.

Still using the "Calculate" menu item and the "Present Value Calculations" submenu item, change the dropdown box at the top from "Current Bond Issue" to "Prior Bond Issue". We have the Mandatory Redemptions debt service loaded in the prior workspace. Enter the present value date of "7/15/2021" and a "Present Value Rate" of 1.3959368112 and press the "Calculate" button.

This gives us a present value amount of \$10,219,272.09 which is an estimated cost of the securities, provided we can obtain a yield of 1.3959368112%.

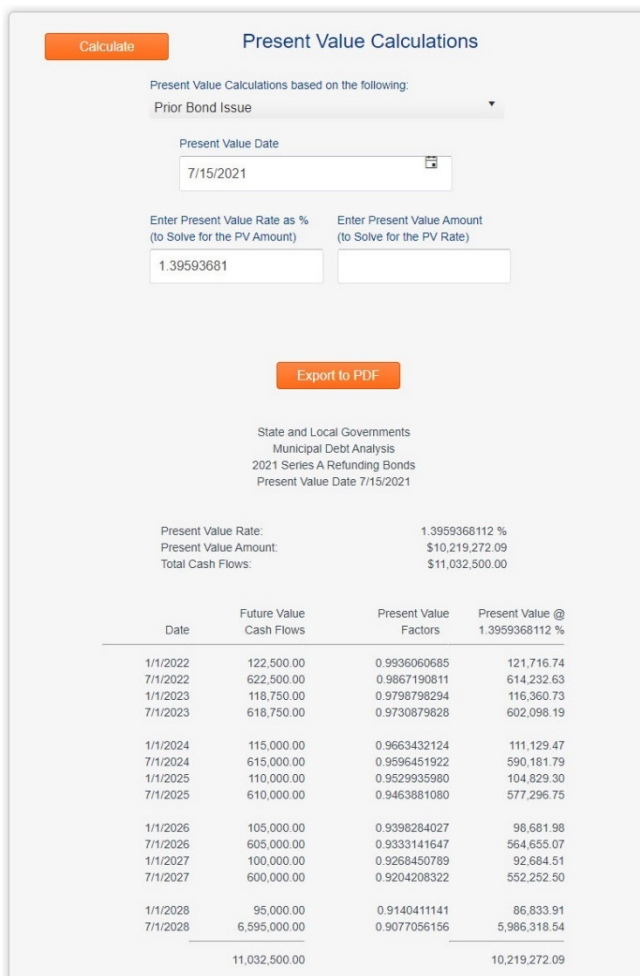

Your page should look like:

This estimate says that the cost of the escrow securities should be \$10,219,272.09, provided current SLGS rates can yield 1.3959368112%.

### *SLGS Rates - Escrow Securities*

SLGS rates can be obtained from the US Treasury at the following link:

<https://www.treasurydirect.gov/GA-SL/SLGS/selectSLGSDate.htm>

As of 7/15/2021, the SLGS yields are too low, and the following chart shows the rate paid by SLGS for years 1 to 7 (the length of the bond redemptions debt service).

We will not be able to purchase SLGS securities to get a yield of 1.3959368112%.

### **SLGS TABLE FOR USE ON July 15, 2021**

### **Demand Deposit Rate**

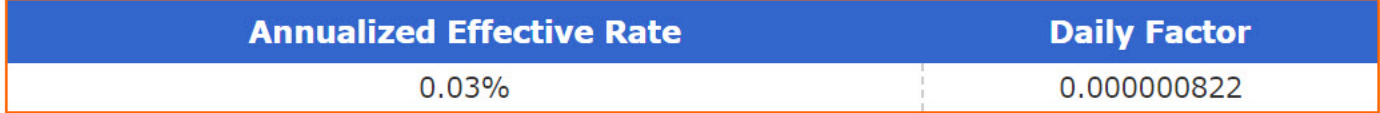

### **Time Deposit Rate**

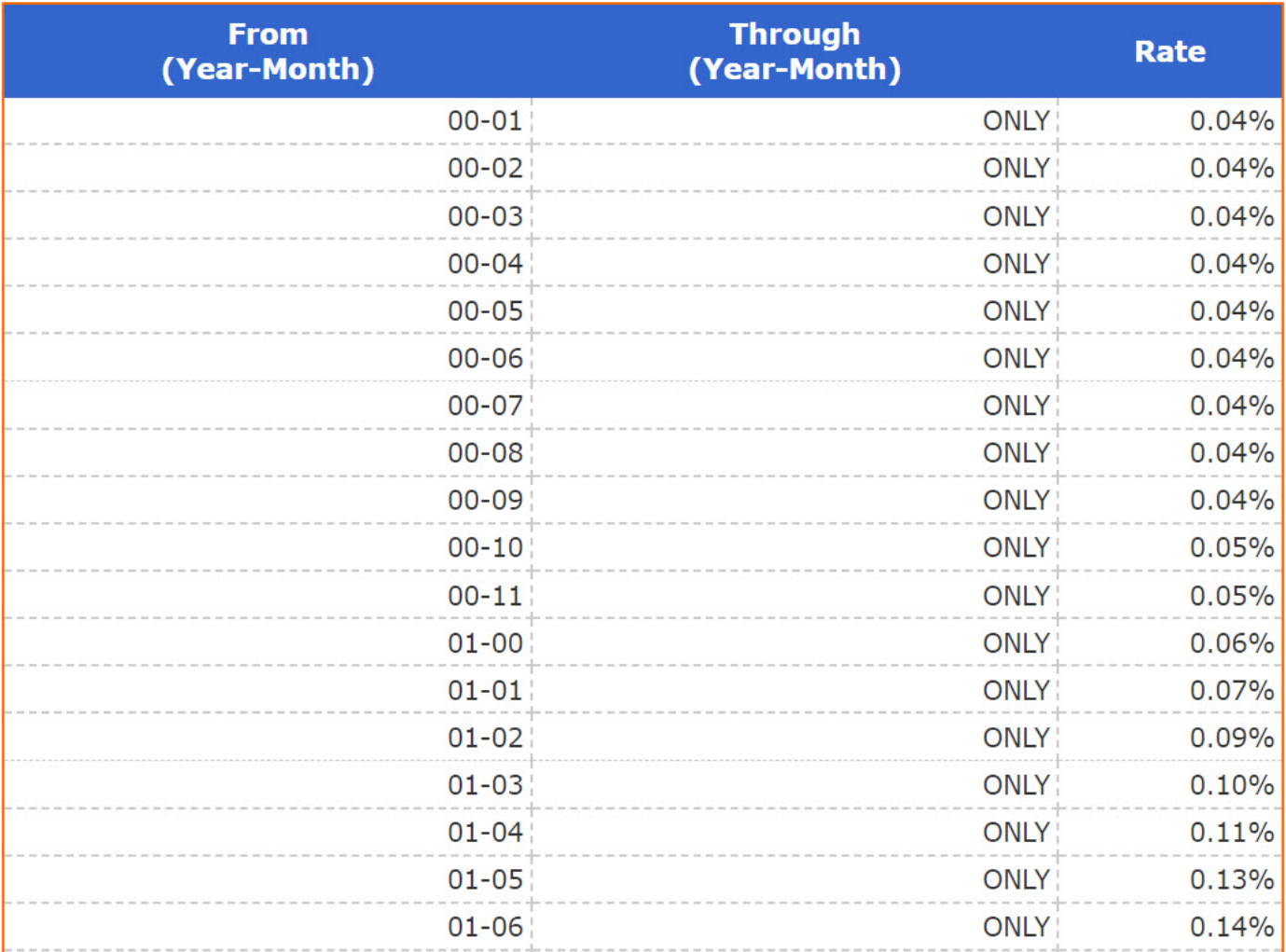

### *SLGS Rates - Escrow Securities* (continued)

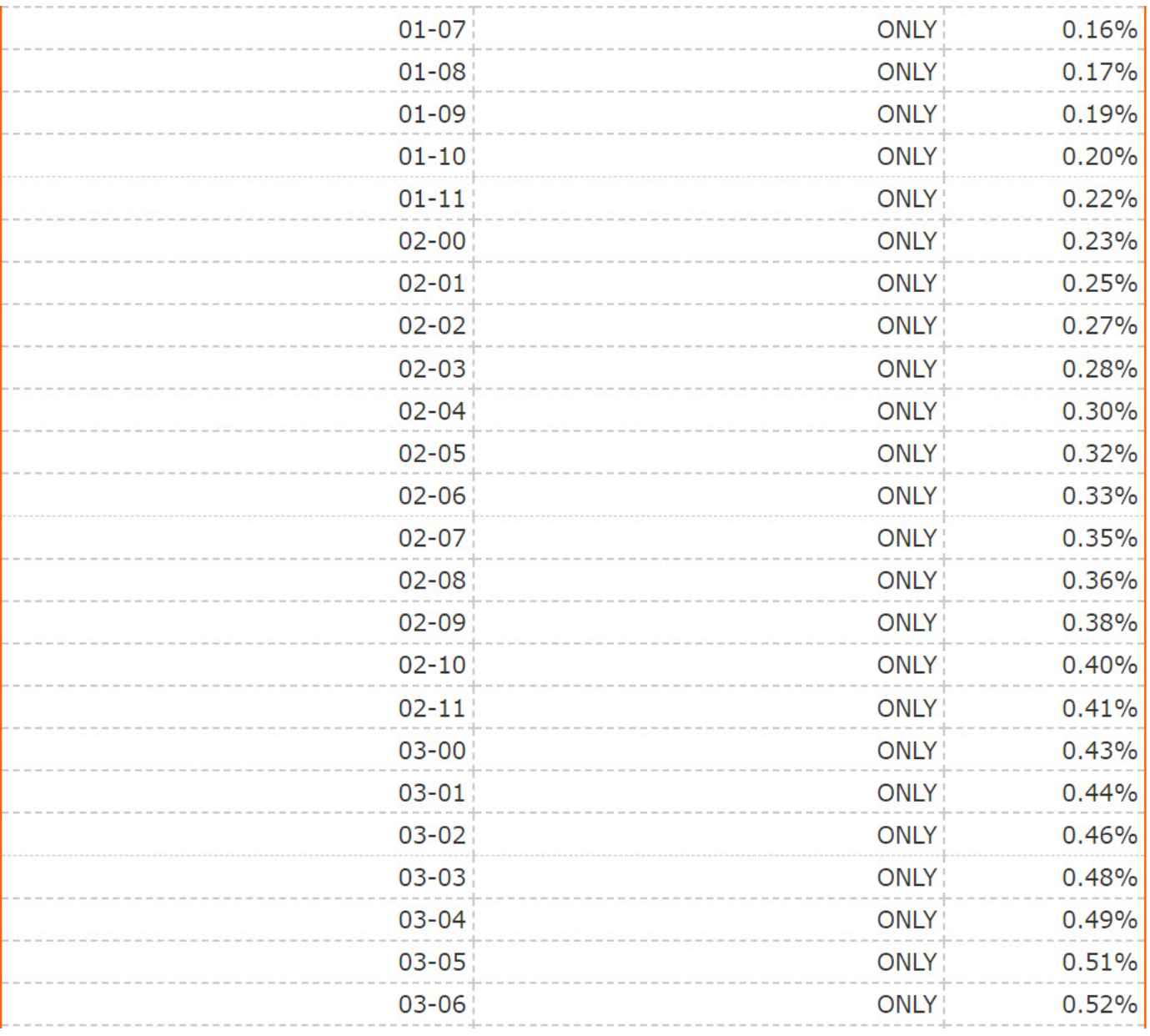

### *SLGS Rates - Escrow Securities* (continued)

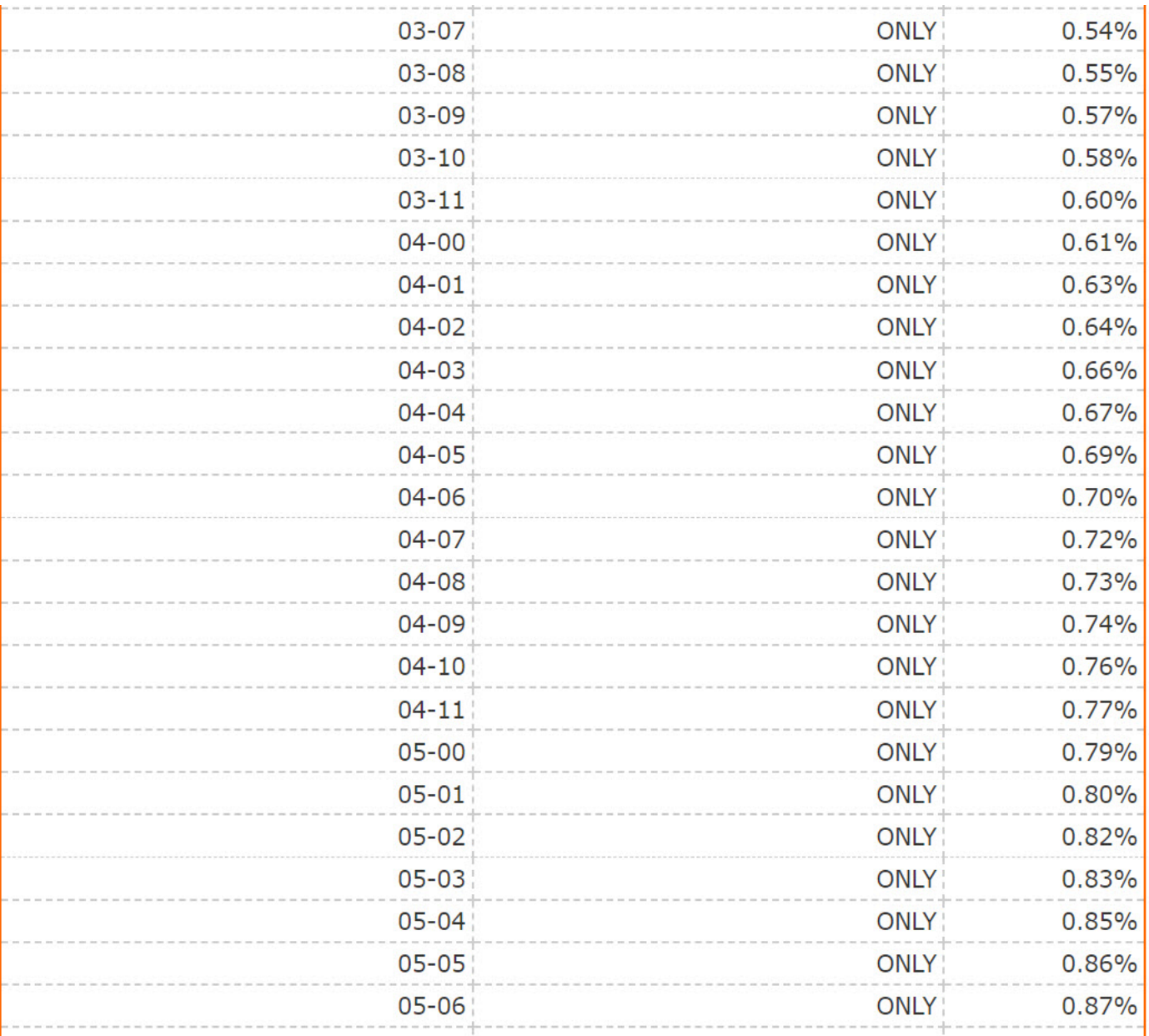

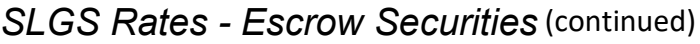

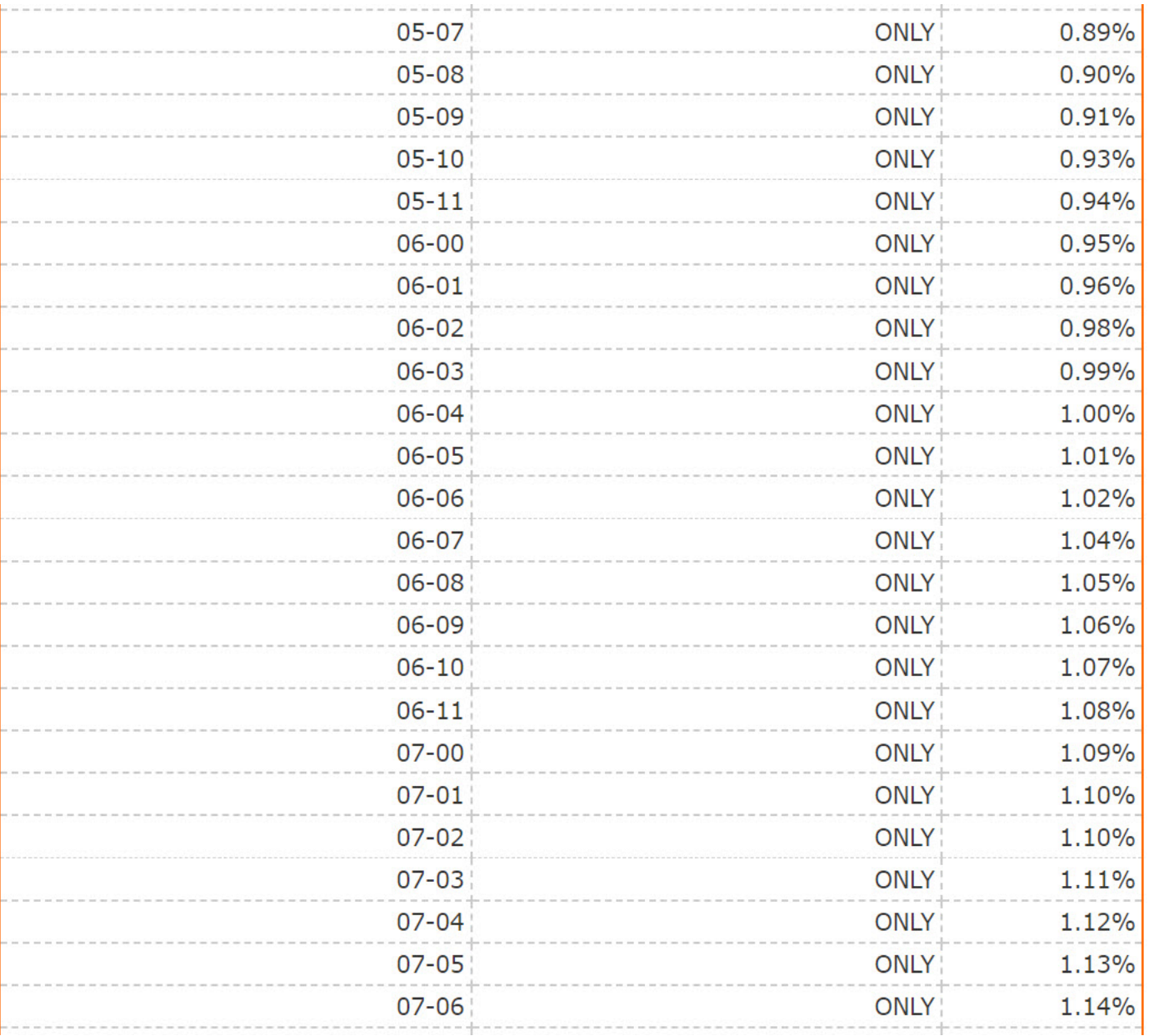

These SLGS rates are too low to provide an escrow yield of 1.3959368112%.

We can structure an escrow with these SLGS rates, but it will provide an unacceptable yield and the refunding would not be recommended.

### CONTINUING WITH THE REFUNDING ANALYSIS

To benefit from this refunding analysis, let's assume that we can obtain a SLGS investment yield of 1.3959368112% to pay the Mandatory Redemptions debt service. From our previous analysis of present valuing the Mandatory Redemptions debt service at 1.3959368112%, we obtained a present value amount of \$10,219,272.09.

Let's use Micromuni Sizing to determine the size of the New Refunding Bond Issue.

*Financial Management Systems, Inc.*

# *Micromuni Sizing – New Refunding Bonds*

Using the "Products" menu item and "Micromuni Sizing" submenu item we will leave Micromuni Debt and use Micromuni Sizing to determine the size of the New Bond issue. You can open Micromuni Sizing in the same browser window or you can open Micromuni Sizing in a new browser tab.

While in Micromuni Sizing, use the "Load" menu item and the "Current Bond Issue" submenu item to load the New Refund Bonds that were created in Micromuni Debt.

Note: The underwriters discount and bond insurance were already entered as part of the bond issue.

Using the "Input" menu item and the "Uses of Funds" submenu item enter one item for the Cost of the Escrow securities.

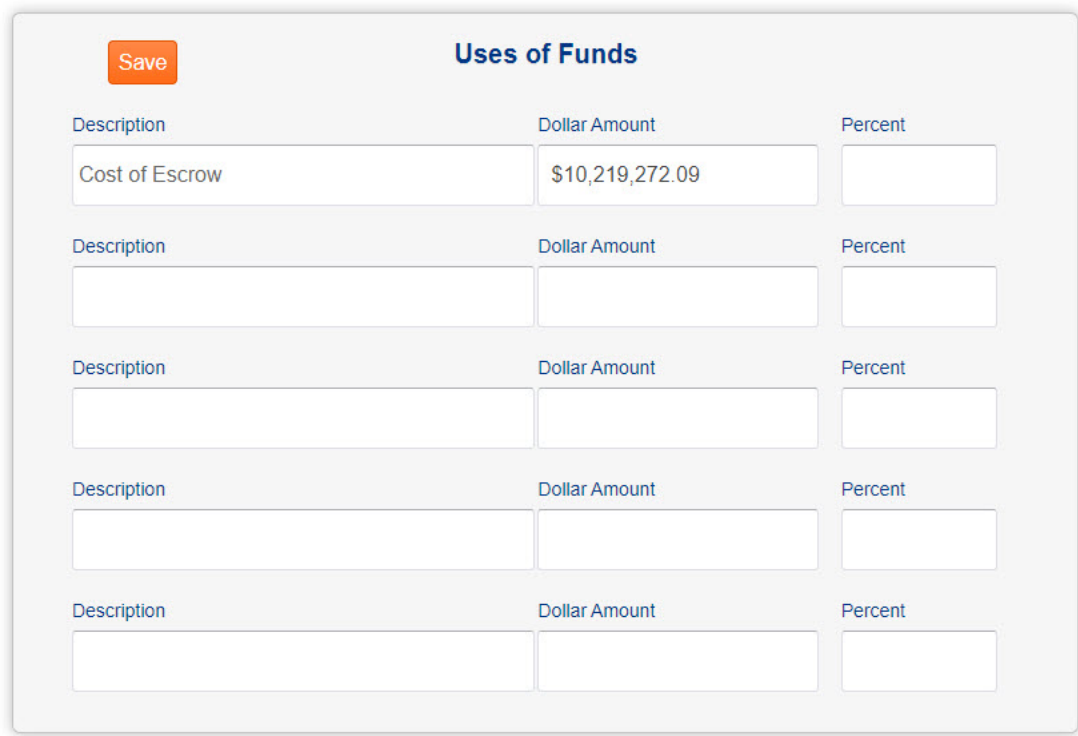

Your input page should look like this:

# *Micromuni Sizing – New Refunding Bonds (continued.*

Using the "Calculate" menu item and "Solve for Bond Size – Current Issue Only" submenu item, select the "Level Debt Service" solution option. Micromuni Sizing will perform some iterations to determine the size of the New Bond issue.

Your page should look like:

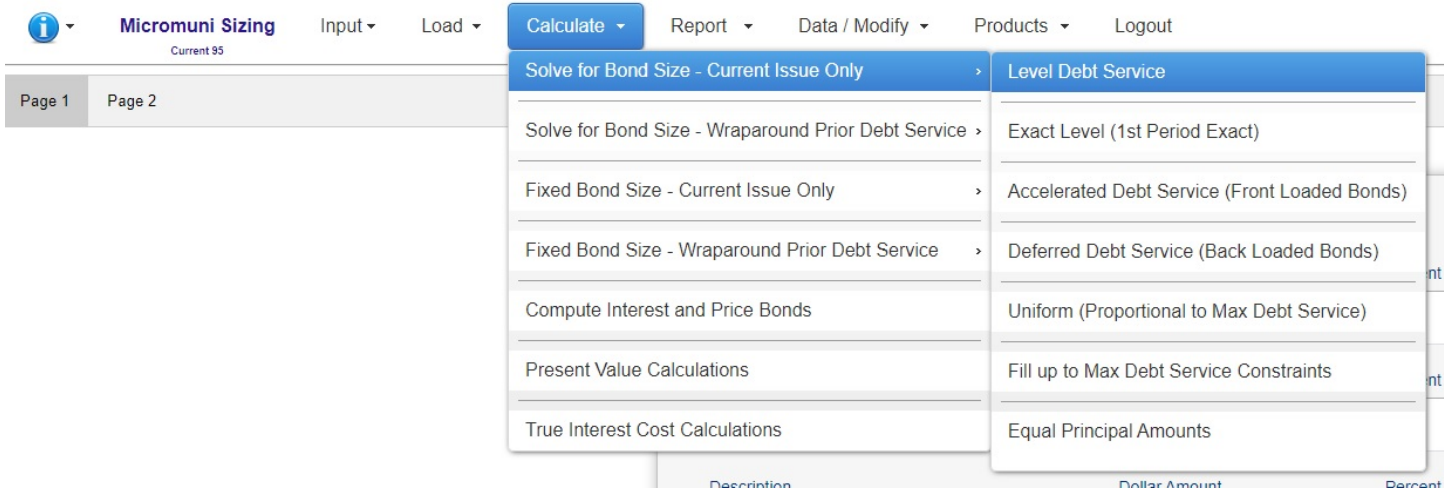

When the solution is complete, Micromuni Sizing will display a Sources and Uses of funds report as follows:

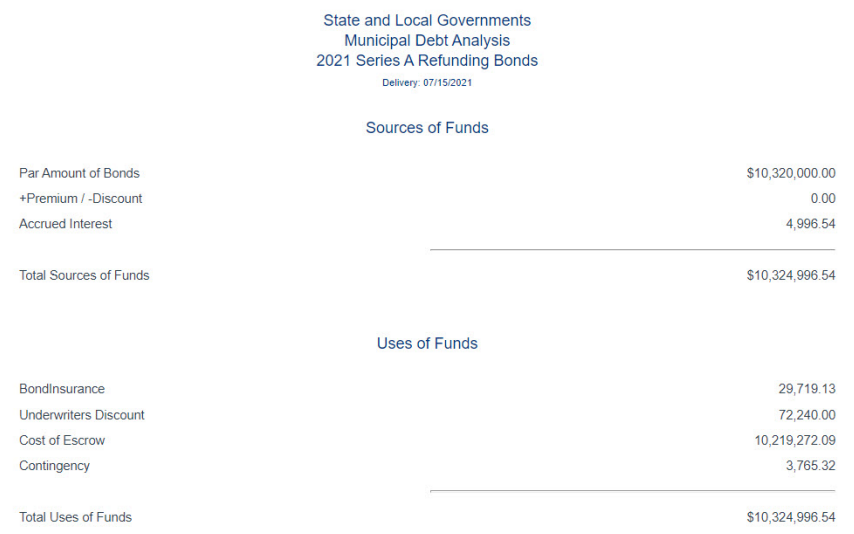

The New Bond Issue size is \$10,320,000. Remember, this assumes that we can get securities for the escrow that will yield 1.3959368112%. Now let's compare the New Bond Issue to the Existing Bond issue that is being refunded.

# *Micromuni Debt – New Bond Issue Savings Analysis*

Using the "Products" menu item and the "Micromuni Debt" submenu item, to transfer to Micromuni Debt.

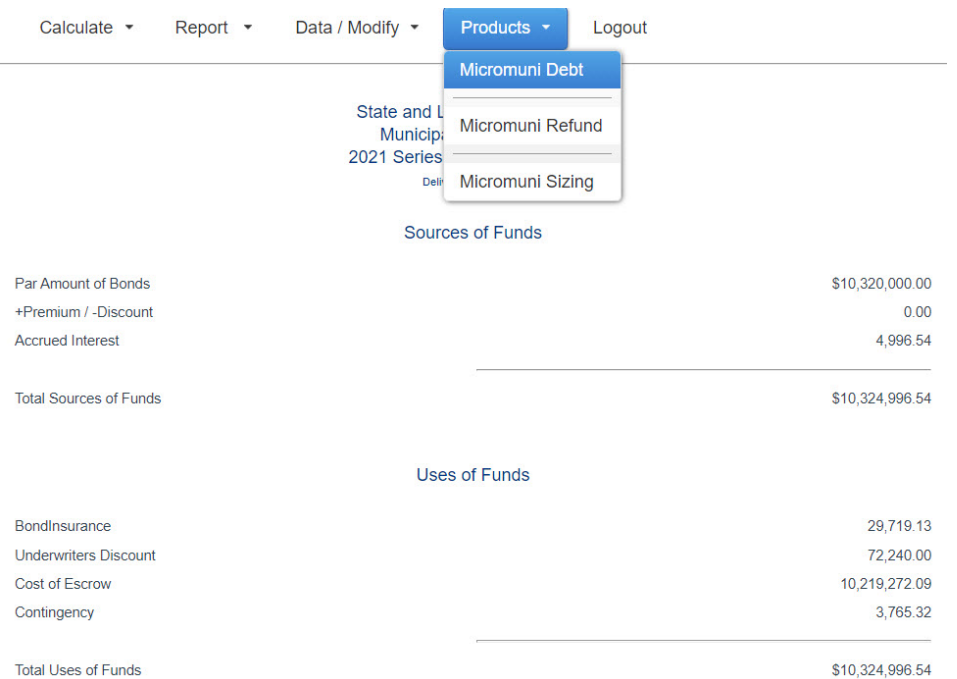

Micromuni Debt should still have the new bond issue key loaded in the current workspace. Using the "Load" menu item and the "Prior Debt Service" submenu item, load the prior workspace with the original Existing Bond Issue.

Use the "Report" menu item and the "Debt Service Savings" submenu item to display the debt service savings from the potential refunding. Yor report should look like this:

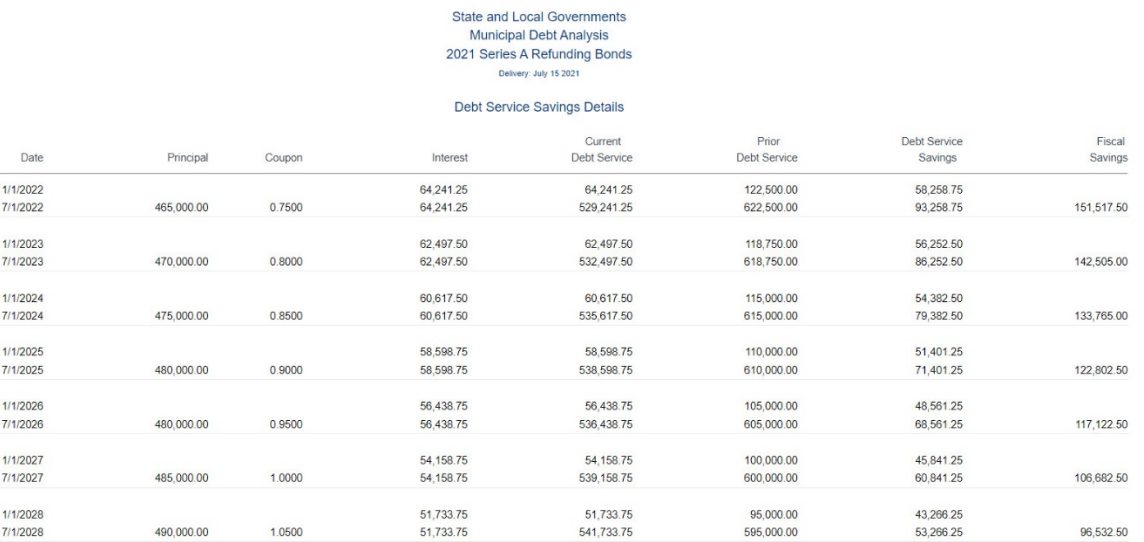

The report continues on the next page.

# *Micromuni Debt – New Bond Issue Savings Analysis (continued).*

We skipped years 2029 – 2037, but you should receive exact summary information.

You will notice that the fiscal savings is significant in the earlier years and declines to only \$20,847.50 in year 2038. The last three years are a loss as the Existing Bond issue no longer existed. However, the total gross savings is only \$129,852, but, on a present value basis, the "Net Present Value Savings" is \$368,189.81. Not that significant and we assumed that we could receive a higher yield on the escrow.

Since SLGS rates are too low, refinancing the Existing Bond Issue is not a good option.

Lastly, with a lower escrow yield, the new bond issue size would be higher and there would potentially be no savings at all.

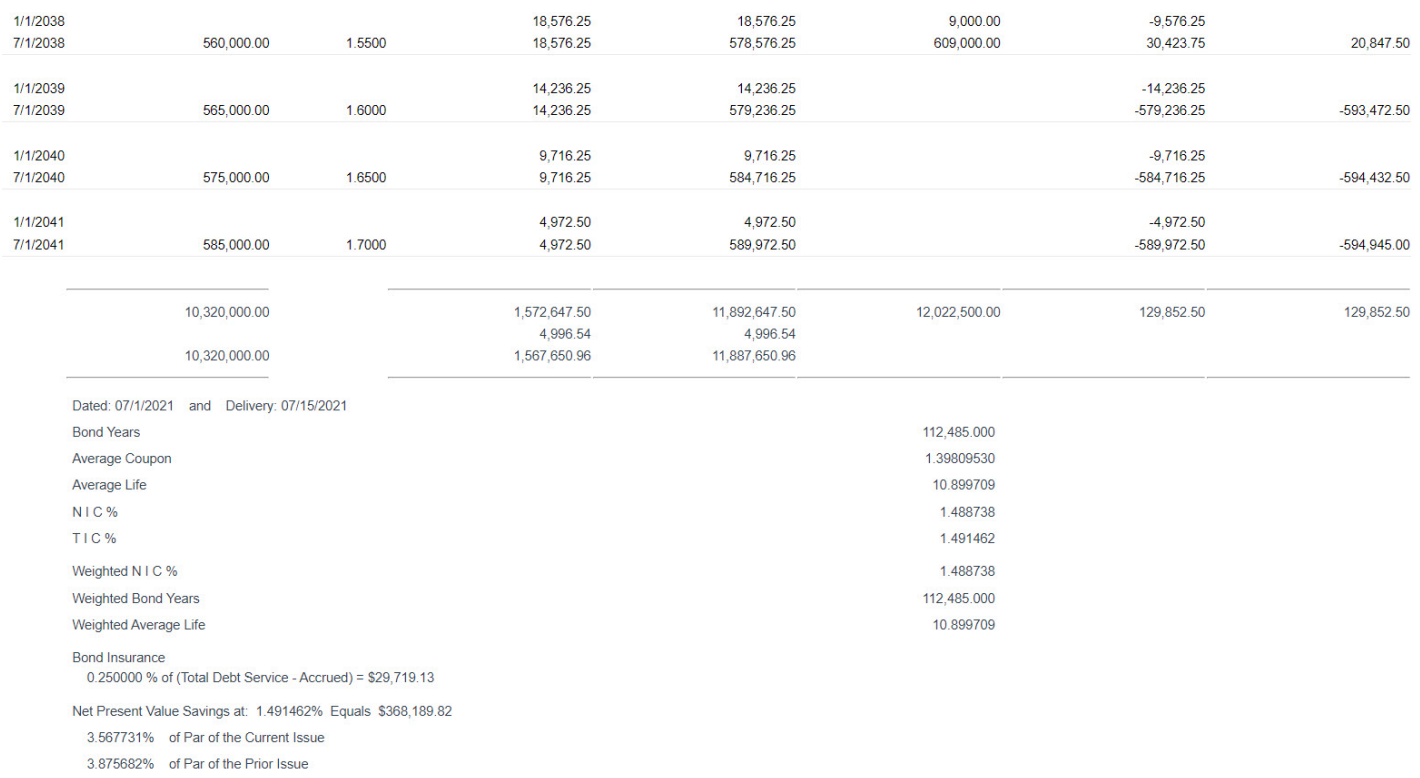

### *Summary*

### *Tutorial Completed*

Congratulations! You have successfully completed the Micromuni Debt and Micromuni Sizing tutorial.

If you have any questions about this tutorial or of the use of Micromuni Debt, please feel free to contact Financial Management Systems, Inc at:

Phone: (425) 881-8687

Email: [fms@micromuni.com](mailto:fms@micromuni.com)

Thank you for being a loyal Micromuni customer.